## **MANUAL – SISTEMA CAEPI**

**Ministério do Trabalho - MTb Secretaria de Inspeção do Trabalho - SIT Departamento de Saúde e Segurança no Trabalho - DSST Coordenação-Geral de Normatização e Programas - CGNOR**

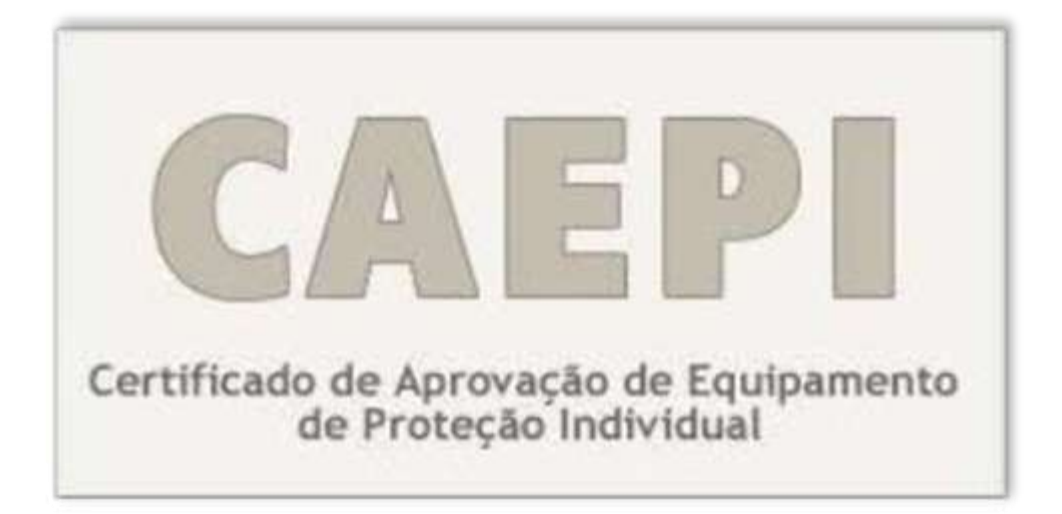

# **MANUAL DE USUÁRIO**

**Versão - dezembro/2016**

**1**

# Sumário

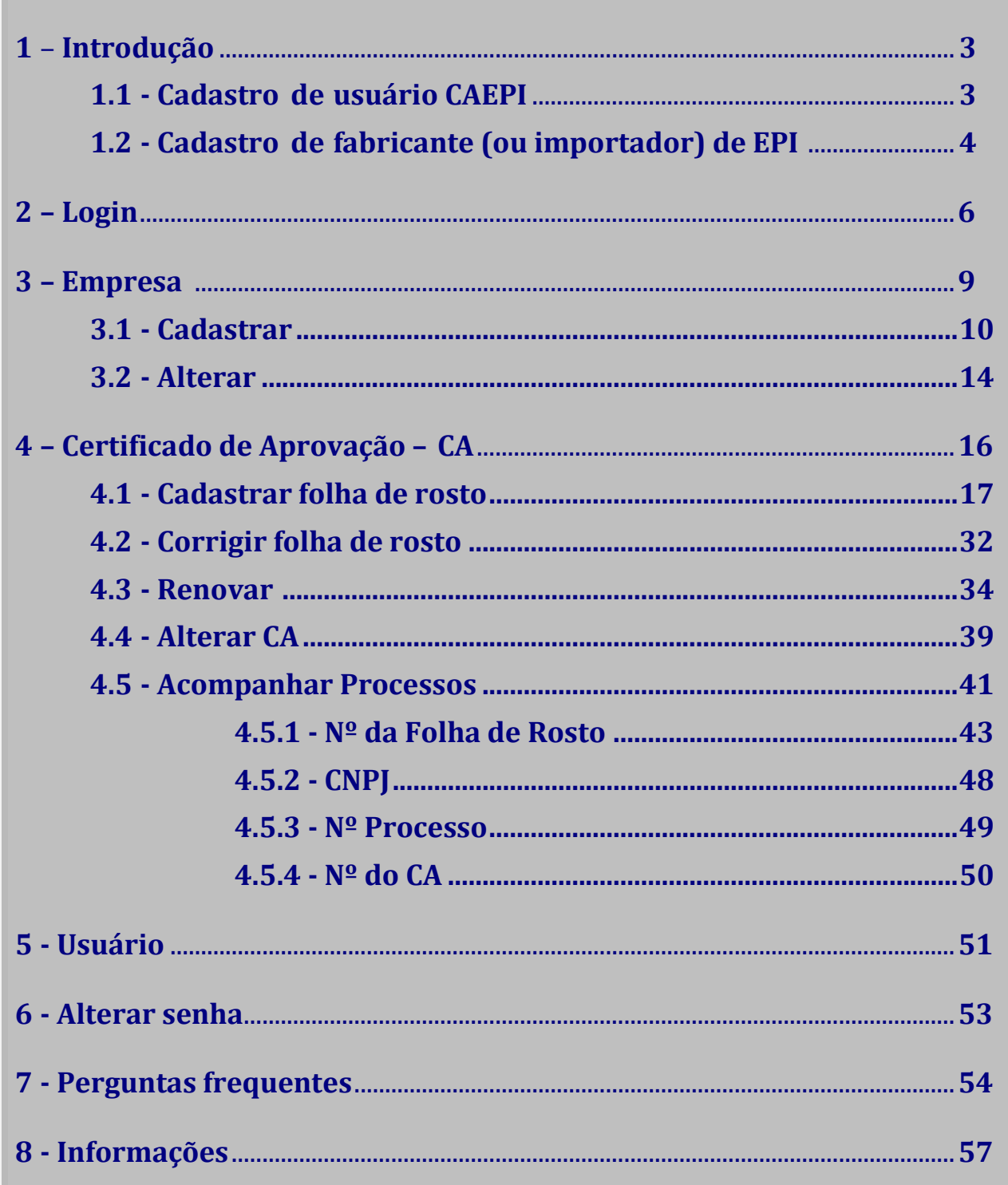

## **1 - Introdução**

A **Portaria SIT nº 451 de 20 de novembro de 2014**, referida neste Manual como Portaria SIT nº 451/2014, publicada no DOU de 01/12/2014 – Seção I, estabelece procedimentos para o acesso ao sistema CAEPI - Certificado de Aprovação de Equipamento de Proteção Individual - CAEPI, para o cadastro de empresas fabricantes e/ou importadoras de Equipamentos de Proteção Individual e para a emissão, renovação e alteração do Certificado de Aprovação - CA de Equipamentos de Proteção Individual - EPI.

Além disso, há outras duas portarias que se referem ao processo de emissão, renovação e alteração de CA de EPI, que devem ser de conhecimento da empresa fabricante (ou importadora) de EPI:

1) **Portaria SIT nº 452 de 20 de novembro de 2014,** que estabelece as normas técnicas de ensaios e os requisitos obrigatórios aplicáveis aos Equipamentos de Proteção Individual - EPI enquadrados no Anexo I da Norma Regulamentadora 06; e

2) **Portaria SIT nº 453 de 20 de novembro de 2014,** que estabelece procedimentos para o credenciamento de laboratórios pelo **Ministério do Trabalho - MTb** e requisitos obrigatórios a serem observados na realização de ensaios laboratoriais para fins de obtenção de Certificado de Aprovação - CA.

## **1.1 - Cadastro de usuário CAEPI**

Para acessar o sistema CAEPI, é necessário que a empresa fabricante / importadora encaminhe, inicialmente, via postal, o requerimento de cadastro de usuário, conforme modelo disponível no Anexo I da Portaria SIT nº 451/2014, cujo arquivo, no formato .doc, encontra-se disponível no *site* do MTb, no link: [http://www.trabalho.gov.br/seguranca-e-saude-no-trabalho/equipamentos-de](http://www.trabalho.gov.br/seguranca-e-saude-no-trabalho/equipamentos-de-protecao-individual-epi/cadastramento-de-empresas-e-emissao-de-ca)[protecao-individual-epi/cadastramento-de-empresas-e-emissao-de-ca](http://www.trabalho.gov.br/seguranca-e-saude-no-trabalho/equipamentos-de-protecao-individual-epi/cadastramento-de-empresas-e-emissao-de-ca)

(**Requerimento para Cadastro de Usuário do Sistema CAEPI**), segundo prevê o Art. 3º da referida Portaria. O documento deverá ser devidamente preenchido e ser assinado pelo representante legal da empresa, com firma reconhecida, devendo ser enviado para:

## **Cadastro CAEPI**

**Coordenação-Geral de Normatização e Programas – CGNOR** 

**Esplanada dos Ministérios – Ministério do Trabalho - Bloco F – Ed. Anexo, Ala B - 1º andar - sala 107 - CEP 70056-900, Brasília/DF.**

Após o cadastro no CAEPI feito pela **CGNOR/DSST**, será enviado *e-mail* ao usuário cadastrado com dados de login e senha para acesso ao CAEPI.

## **1.2 – Cadastro de fabricante (ou importador) de EPI**

Na sequência, com o acesso ao CAEPI, o usuário cadastrado conforme orientações do item anterior deverá providenciar o preenchimento do **requerimento de fabricante/importador** de EPI, conforme modelo disponível no Anexo II da Portaria SIT nº 451/2014, cujo arquivo, no formato .rtf, encontra-se disponível no *site* do MTb, no link: [http://www.trabalho.gov.br/seguranca-e-saude-no](http://www.trabalho.gov.br/seguranca-e-saude-no-trabalho/equipamentos-de-protecao-individual-epi/cadastramento-de-empresas-e-emissao-de-ca)[trabalho/equipamentos-de-protecao-individual-epi/cadastramento-de-empresas-e](http://www.trabalho.gov.br/seguranca-e-saude-no-trabalho/equipamentos-de-protecao-individual-epi/cadastramento-de-empresas-e-emissao-de-ca)[emissao-de-ca](http://www.trabalho.gov.br/seguranca-e-saude-no-trabalho/equipamentos-de-protecao-individual-epi/cadastramento-de-empresas-e-emissao-de-ca) (**Requerimento para Cadastro de Empresas**), e enviá-lo à CGNOR/DSST (endereço informado no item 1.1), juntamente com a documentação elencada nos itens II e III do Art. 4º da Portaria SIT Nº 451/2014, a saber:

II - cópia da solicitação de cadastro de empresa fabricante/importador do EPI emitido pelo sistema CAEPI ; e

III - cópia autenticada do ato constitutivo, e suas alterações, se houver, no qual conste expressamente, dentre os objetivos sociais da empresa a fabricação e/ou a importação de EPI.

O documento "**Solicitação de cadastro**", mencionado no inciso II acima, encontra-se detalhado no item "**3.1 – Cadastrar"** (pág. 10) deste manual.

Cabe ressaltar que o endereço da empresa que será utilizado para envio dos CAs é o

**4**

endereço que está cadastrado na base de dados da Receita Federal do Brasil, utilizado pelo sistema CAEPI.

Para acompanhar o andamento da solicitação tanto do cadastro de usuário CAEPI bem como do cadastro de fabricante (ou importador de EPI), ver observações que constam no item "**4.5 - Acompanhar Processos**" (pág. 39) deste manual.

## **2– Login**

O usuário deve acessar o CAEPI por meio do link **<http://caepi.mte.gov.br/>**.

**Importante:** Para o perfeito funcionamento do CAEPI, é necessário que o bloqueador de "*pop-up"* esteja desativado.

Deverá surgir a janela abaixo para login. O usuário deve digitar o login (CPF) e a senha, que foi enviada por email pelo sistema do **MTb**, por ocasião do cadastro do usuário.

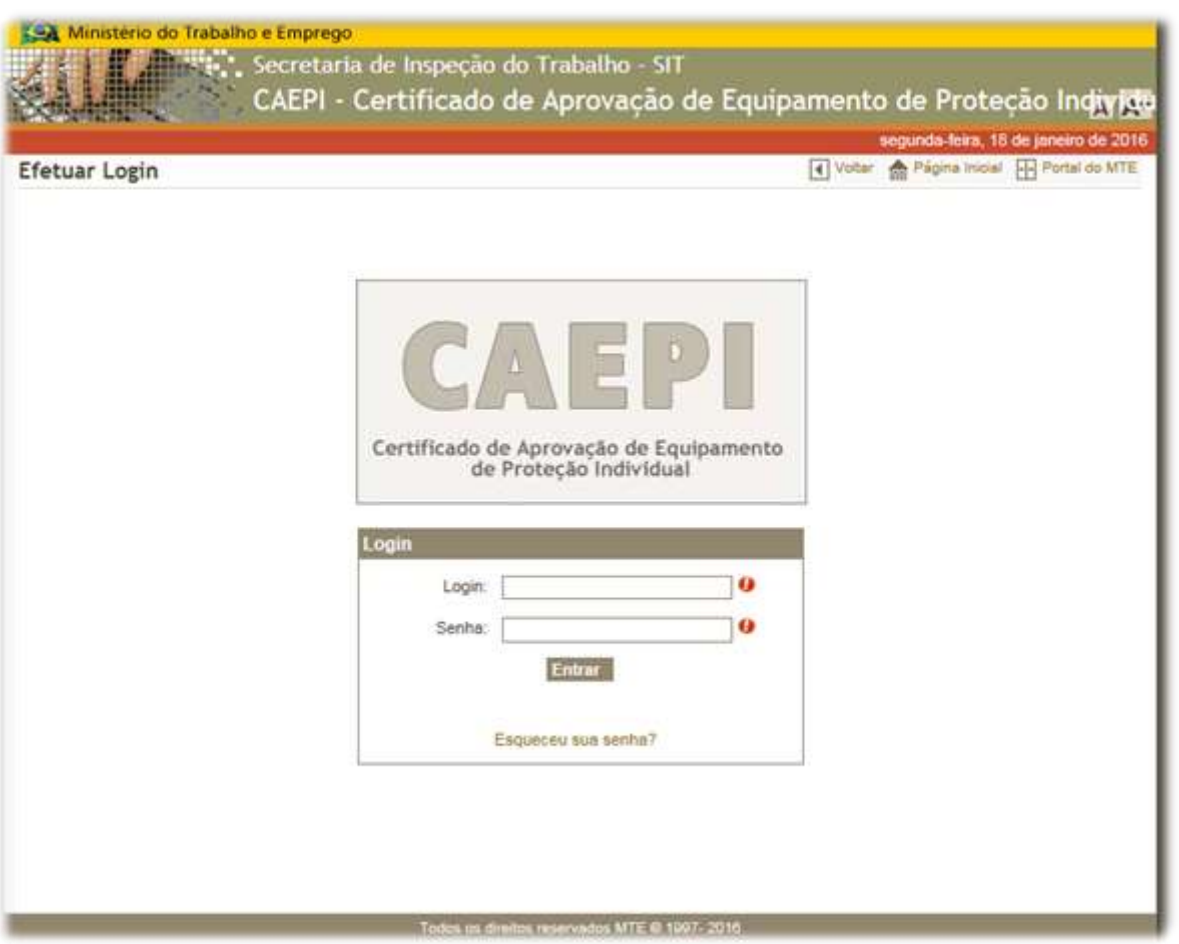

Clicando-se em "**Entrar**", a página abaixo será exibida:

## **MANUAL – SISTEMA CAEPI**

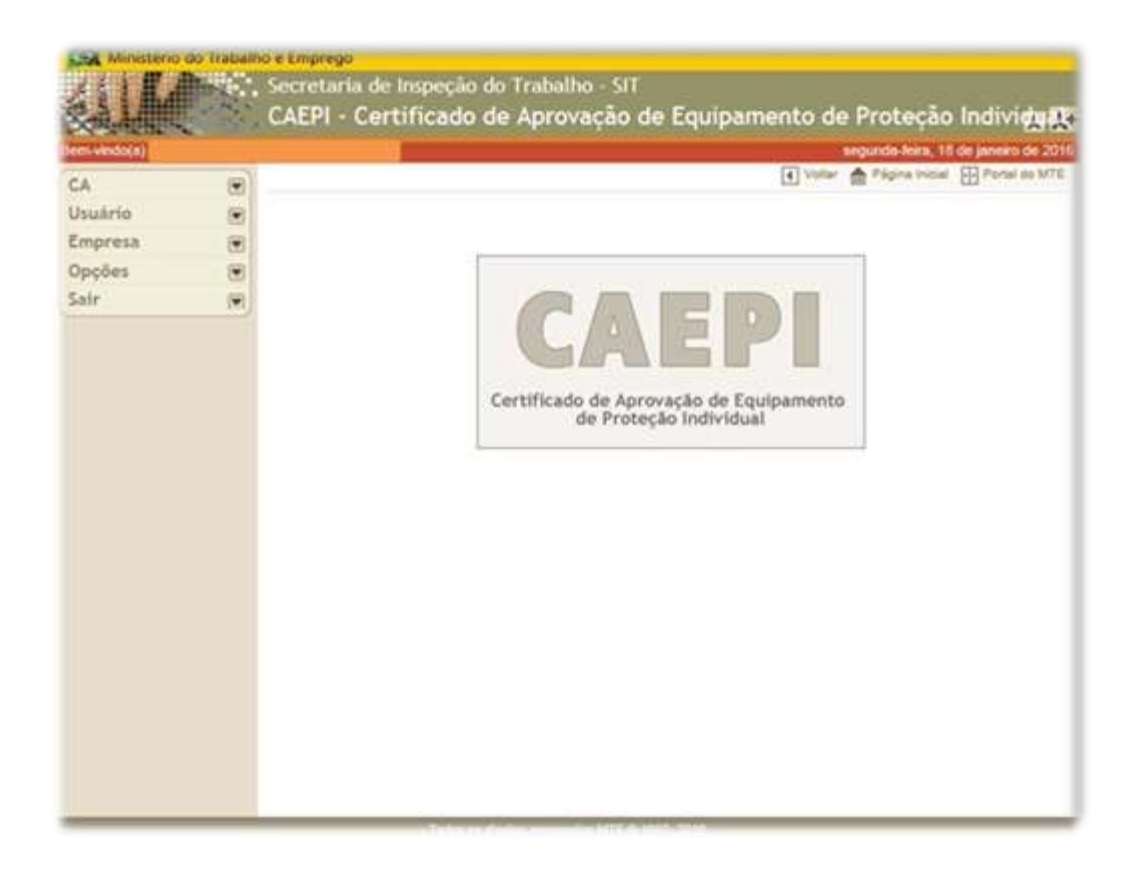

Caso o usuário não digite a senha correta (ou o login não esteja correto), o sistema informará que os dados são inválidos.

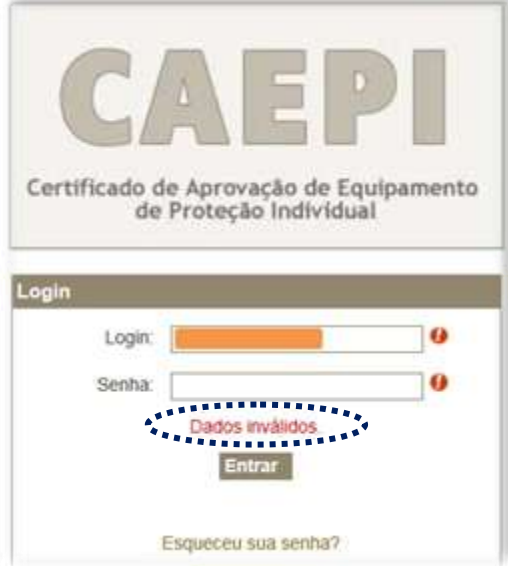

Se o usuário não se lembra da senha de acesso ao sistema CAEPI, é possível a solicitação de uma nova senha clicando-se em "**Esqueceu sua senha**?", na tela inicial

do CAEPI. Na tela que irá surgir, o usuário deverá informar seu CPF e clicar no botão "**Enviar**". Feito isso, será enviada uma nova senha de acesso ao e-mail cadastrado.

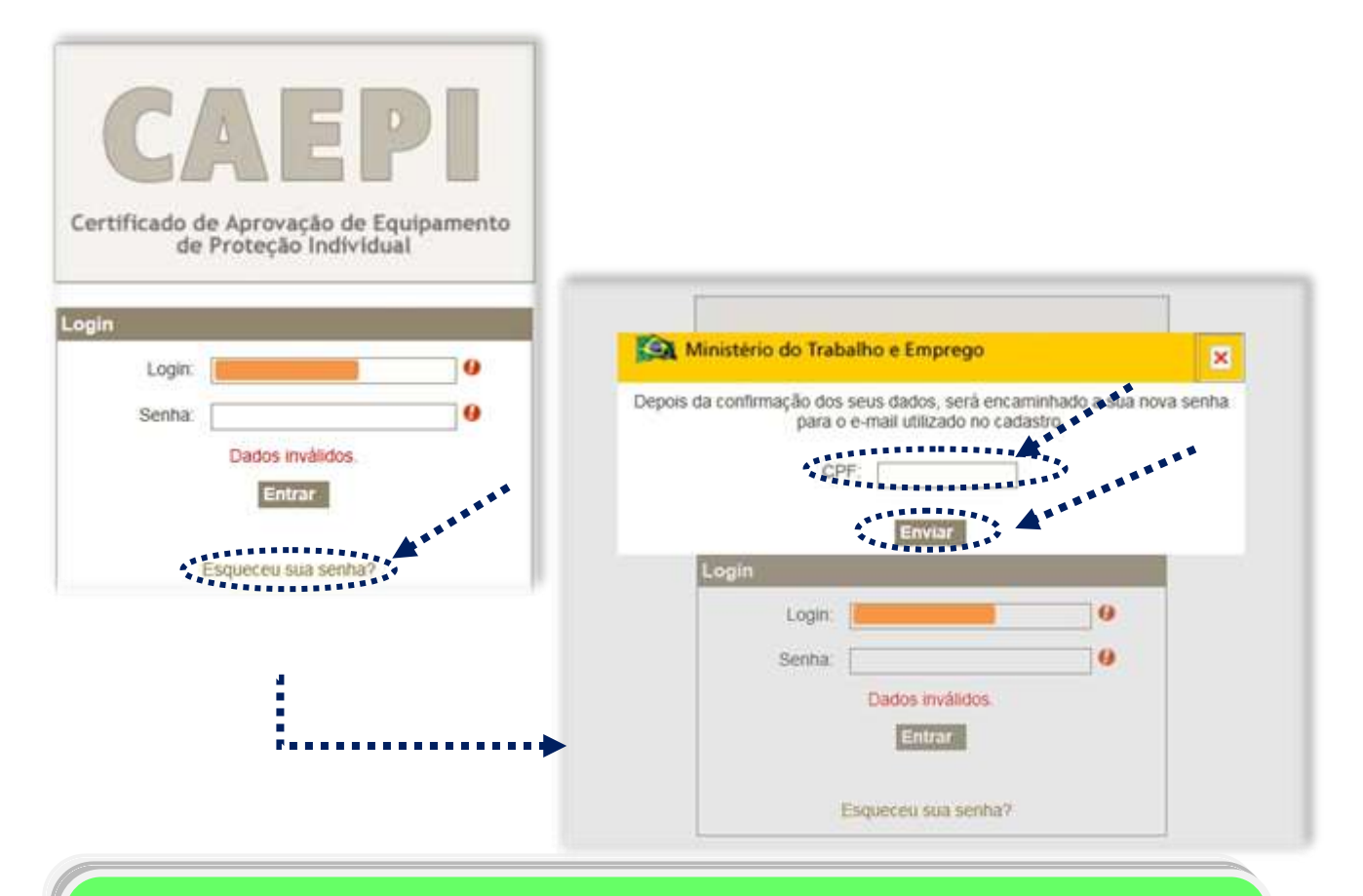

**No primeiro acesso ao sistema CAEPI**, após o usuário informar a nova senha recebida no e-mail, o sistema solicitará a mudança da senha. A nova senha deve conter no mínimo **6 (seis) caracteres alfanuméricos** (combinação de letras e números).

**Se o usuário já é cadastrado no CAEPI**, e ainda não realizou acesso na nova versão do sistema (**versão disponibilizada a partir de 10 de fevereiro de 2015**), após informar o CPF e senha utilizados para o acesso na versão antiga do sistema, **será enviada uma nova senha** para o e-mail informado no requerimento de cadastro de usuário. **Entretanto**, pode acontecer do sistema não realizar a migração das informações e surgir a informação abaixo: "*Não foi possível reenviar a senha do usuário, pois o mesmo ainda não foi migrado para o novo sistema CAEPI. Para realizar a migração, basta apenas se autenticar no sistema utilizando sua antiga senha. Em caso de dúvidas, favor entrar em contato via e-mail [epi.sit@mte.gov.br](mailto:epi.sit@mte.gov.br)*". Nesse caso, deve-se enviar mensagem para o e-mail informado, para que se proceda ao envio de nova senha ao usuário.

**8**

## **3 – Empresa**

Clicando no menu "**Empresa**", surgirão as seguintes opções:

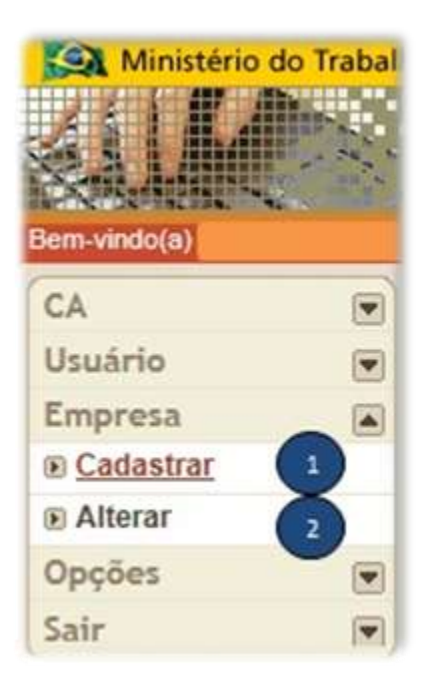

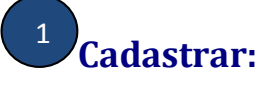

O usuário deve utilizar essa opção quando for solicitar o cadastro da empresa fabricante / importadora de EPI. Saiba mais na pág. **10** deste manual.

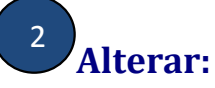

Opção disponível para corrigir os dados da empresa fabricante / importadora de EPI. Mais informação na pág. **14** deste manual.

## **3.1 - Cadastrar**

Para solicitar o cadastro de uma empresa junto ao **MTb** como fabricante ou importadora de EPI, o usuário deverá clicar em "**Cadastrar**", momento em que surgirá o formulário de cadastro para preenchimento, conforme tela abaixo. 1

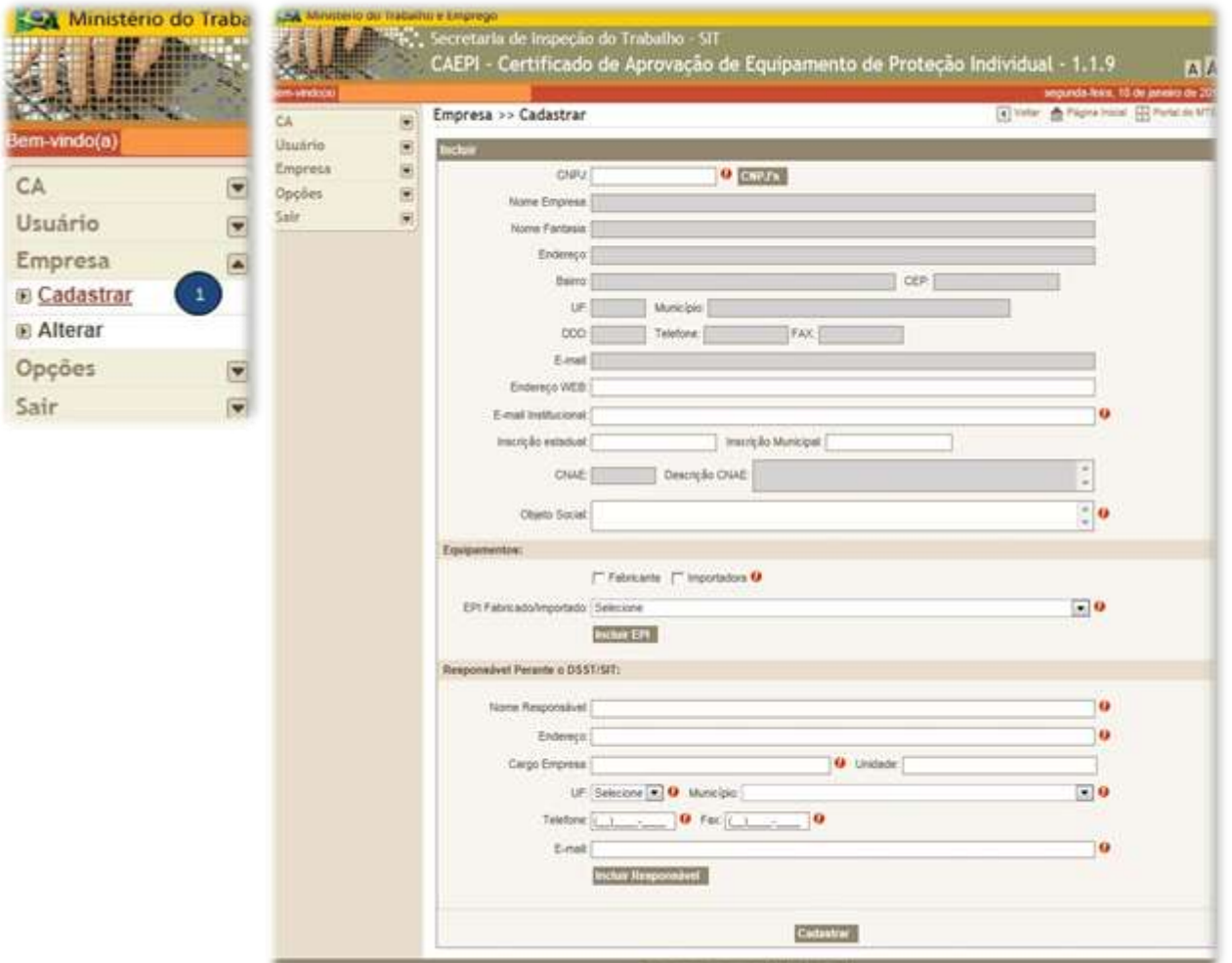

**O campo CNPJ não está disponível para digitação**. O usuário deve clicar no botão CNPJ´s, obtendo assim um quadro com a relação da(s) empresa(s) que está(ão) vinculada(s) ao seu CPF. Essa vinculação é feita pela equipe da **CGNOR/DSST**, no momento da análise da documentação do cadastro de usuário (ver item 1.1 deste Manual).

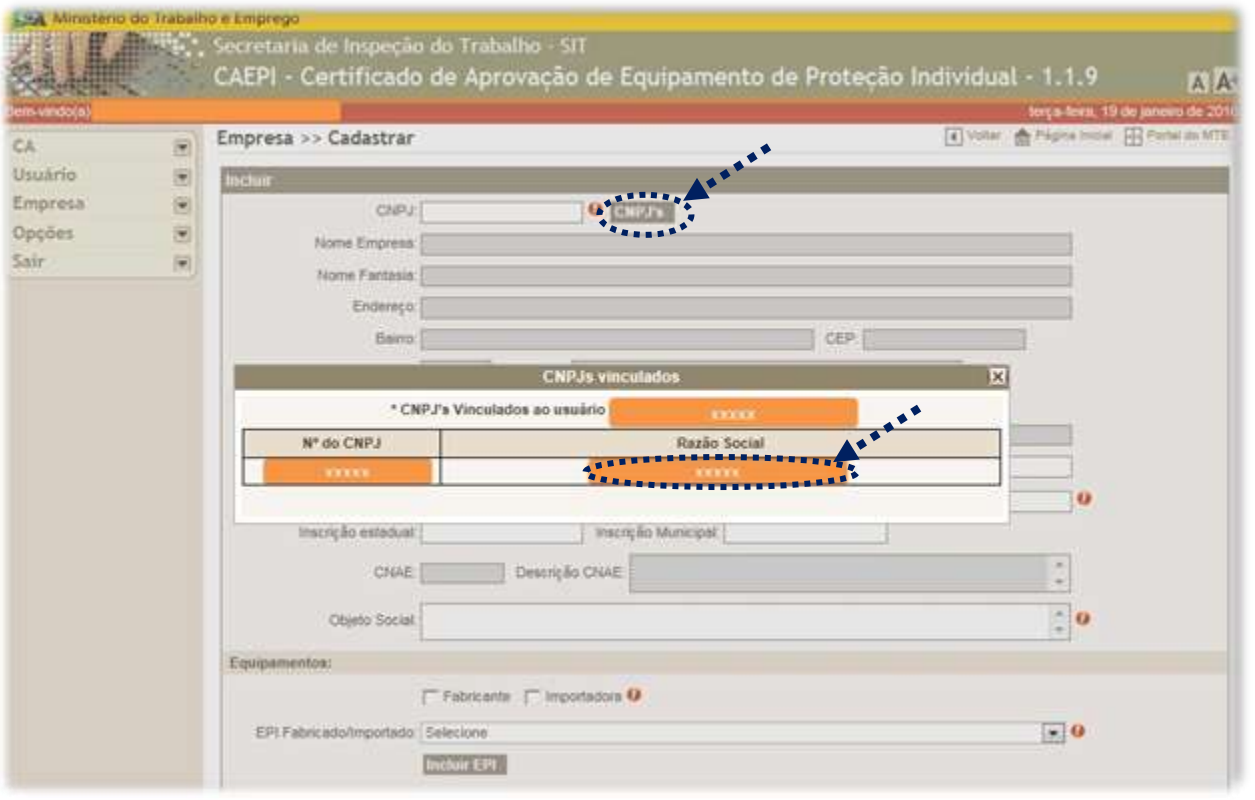

O usuário deve clicar no nome da empresa que deseja cadastrar como fabricante ou importadora junto ao **MTb**.

Após a seleção do CNPJ, os campos na cor cinza serão preenchidos automaticamente com os dados da empresa cadastrados junto à Receita Federal (nome, endereço, email e CNAE). Os demais dados da empresa devem ser preenchidos pelo usuário.

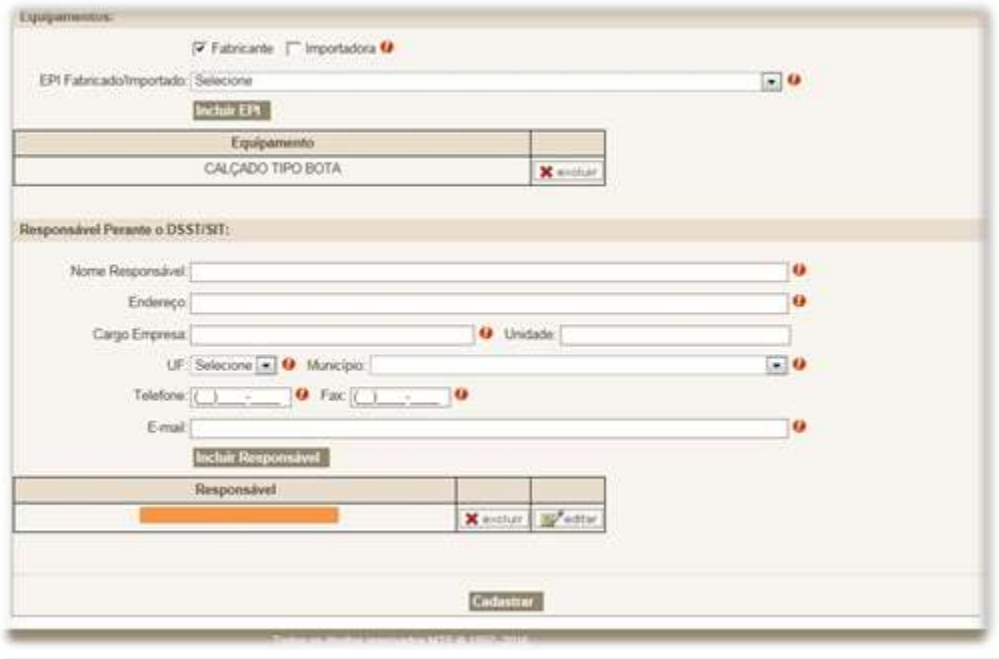

Nessa etapa, é importante selecionar todos os tipos de EPI fabricados ou importados pela empresa. A **emissão de CA** só será possível para os equipamentos que pertencerem à listagem dos EPIs fabricados ou importados pela empresa.

Para incluir vários EPIs na listagem da empresa, é necessário selecionar um equipamento de cada vez e clicar no botão "**Incluir EPI**". Se algum equipamento foi inserido incorretamente na listagem, basta localizar o EPI e clicar no botão "**excluir**".

O usuário deverá preencher também os campos referentes ao responsável perante o **DSST/SIT** com os dados da(s) pessoa(s) que deverá(ão) ser contatada(s) pelo **MTb** em caso de necessidade. Em seguida, deve-se clicar em "**Incluir Responsável**", para que os dados do responsável sejam salvos pelo sistema CAEPI.

Por fim, após o preenchimento do formulário, o usuário deverá clicar em "**Cadastrar**", momento que surgirá um *pop-up* com a informação "**Empresa cadastrada com sucesso.**" Após clicar em "**OK**", será aberta uma nova página contendo uma folha de rosto de solicitação de cadastro de empresa. Essa folha de rosto deverá ser impressa e encaminhada ao **MTb** junto com o restante da documentação estipulada no Art. 4º da Portaria SIT nº 451/2014.

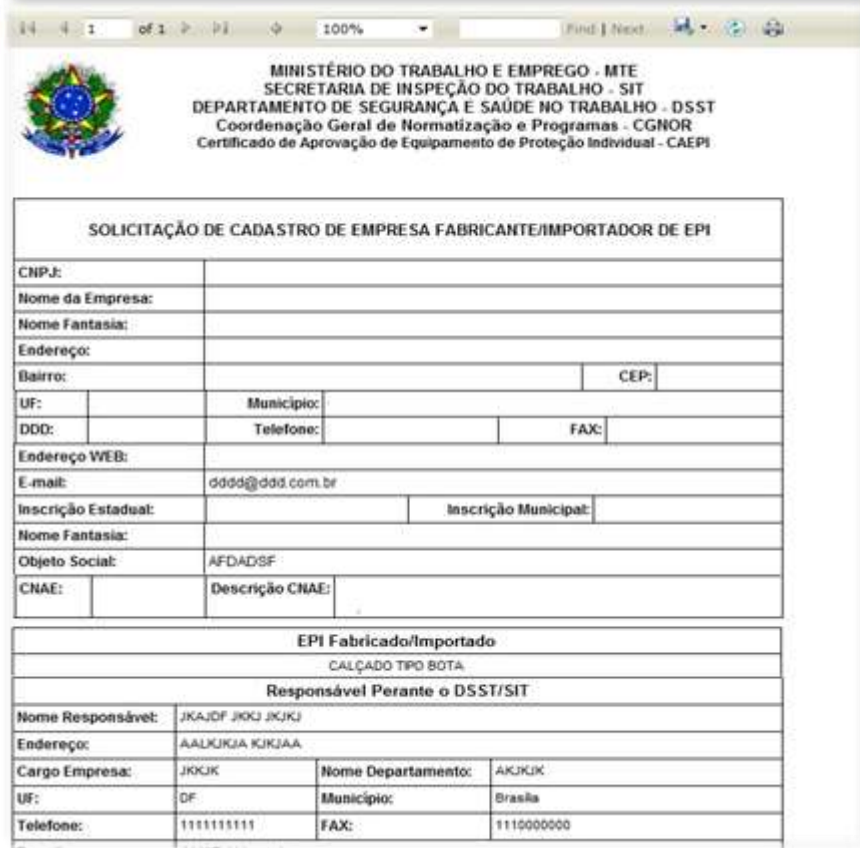

### **OBSERVAÇÕES IMPORTANTES:**

- Somente o preenchimento dos dados no CAEPI não é suficiente para o cadastro da empresa como fabricante/importadora de EPI junto ao **MTb**.
- Para que a empresa fabricante / importadora de EPI seja cadastrada, é necessário que a documentação prevista no artigo **4º da Portaria SIT nº 451/2014** seja enviada ao **MTb**, para posterior análise.

### **3.2 - Alterar**

Caso o usuário deseje efetuar alguma alteração no cadastro da empresa (por exemplo, alterar/incluir dados do responsável perante o **MTb**), para posterior envio ao **MTb**, deverá clicar no menu "**Empresa**", opção "**Alterar**". Surgirá uma tela para ser informado o CNPJ da empresa. 2

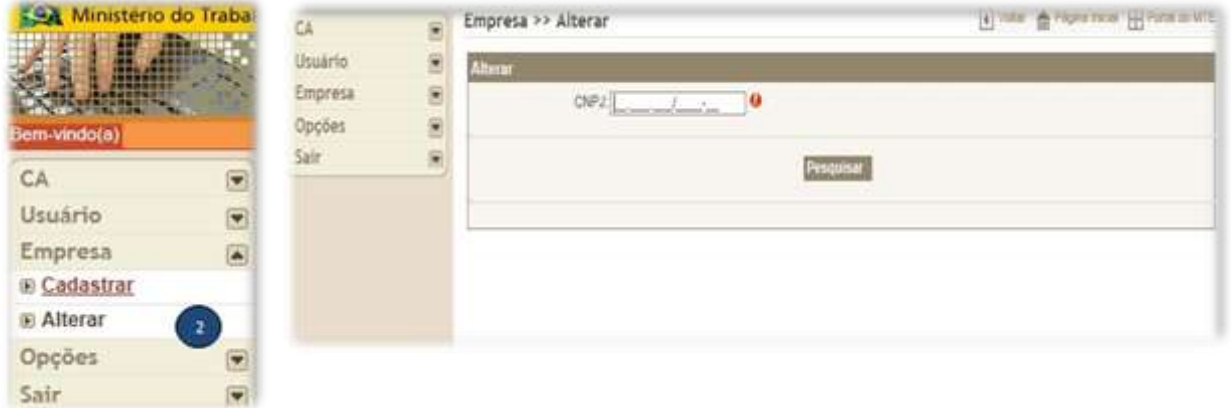

Após digitar o CNPJ da empresa fabricante / importadora de EPI, clique em "**Pesquisar**". O CNPJ e a razão da social da empresa serão informados na tela. Para acessar os dados que se deseja alterar, clique no botão "**editar**".

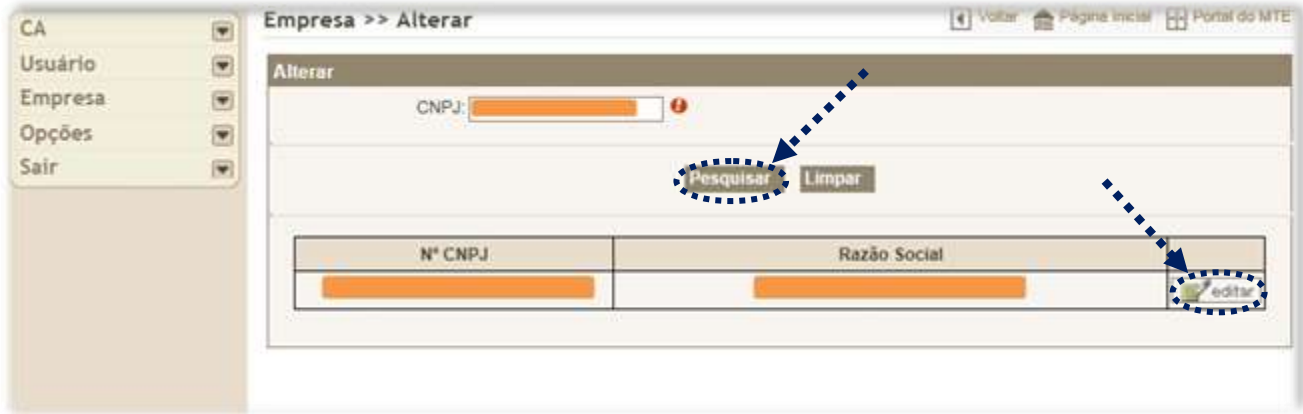

O endereço **não pode ser alterado**, já que é obtido diretamente da base de dados da Receita Federal. Por isso é importante mantê-lo atualizado junto à Receita Federal, já que esse endereço constará no CA, a ser emitido.

Os dados da empresa serão retornados para que o usuário faça as alterações necessárias (essa tela é semelhante àquela utilizada no ato de cadastrar as informações da empresa).

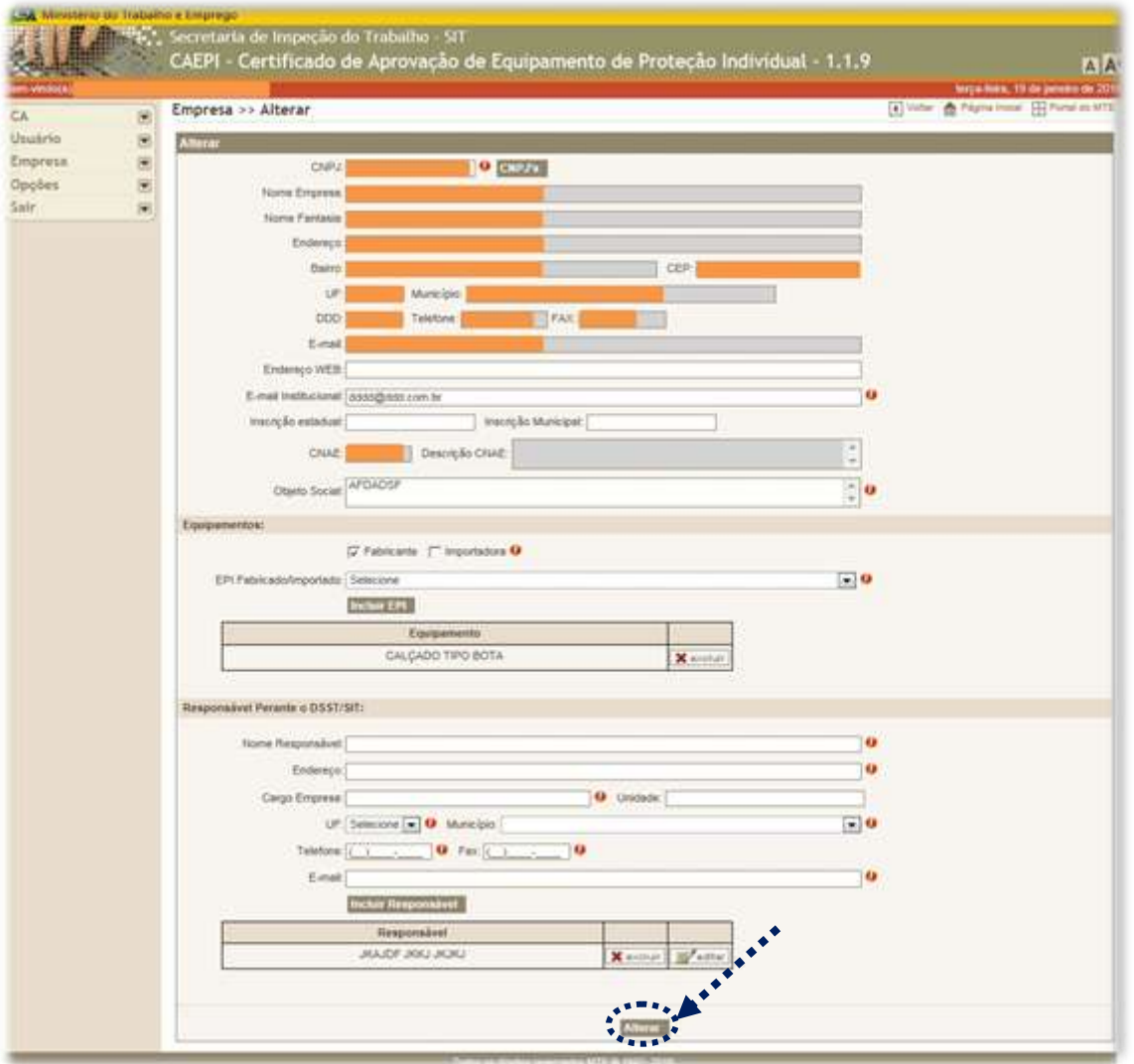

Após o preenchimento dos campos que deseja alterar, o usuário deverá clicar em "**Alterar**", momento em que surgirá um *pop-up* com a informação "**Empresa alterada com sucesso.**" Após clicar em "**OK**", será aberta uma nova página contendo uma folha de rosto de solicitação de cadastro de empresa. Essa folha de rosto deverá ser impressa e encaminhada ao **MTb** junto com o restante da documentação estipulada no Art. 4º da Portaria SIT nº 451/2014.

## **4 – Certificado de Aprovação - CA**

O menu "**CA**" contém as seguintes opções:

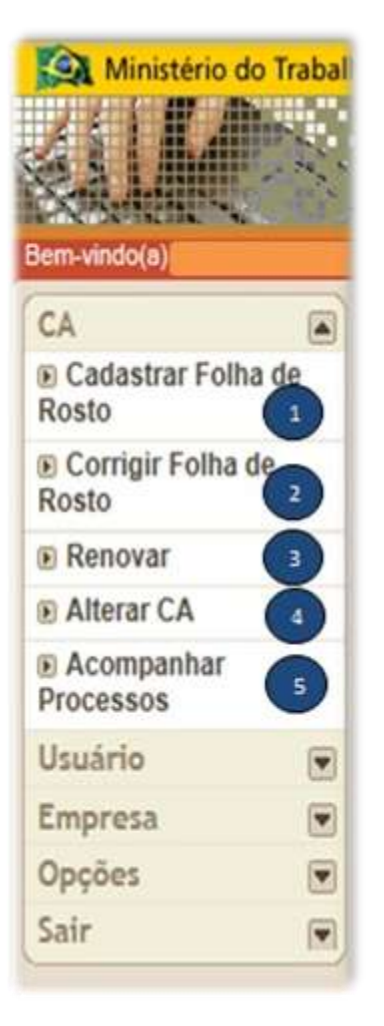

#### **Cadastrar Folha de Rosto:** 1

Aqui o usuário pode solicitar a EMISSÃO de CA. Saiba mais na pág. **17**.

#### **Corrigir Folha de Rosto:** 2

Nesta opção, o usuário poderá corrigir a digitação de uma folha de rosto gerada anteriormente. Leia mais na pág. **29**.

#### $\overline{3}$ **Renovar**

Nesta opção, o usuário poderá solicitar a RENOVAÇÃO de um CA. Consulte a pág. **31** para mais informações.

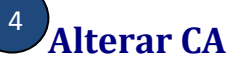

Opção disponibilizada para que o usuário solicite a ALTERAÇÃO de um CA já emitido. Saiba mais na pág. **37**.

#### **Acompanhar Processos** 5

Opção para o usuário acompanhar o andamento do processo de EMISSÃO/RENOVAÇÃO/ALTERAÇÃO de CA junto ao **MTb**. Veja mais detalhes na pág. **39**.

## **4.1 - Cadastrar folha de rosto**

Essa opção é utilizada para solicitar a **emissão de novo CA.** Para isso, o usuário administrador deverá clicar no menu "CA", na opção "**Cadastrar Folha de Rosto**". A janela abaixo irá surgir. 1

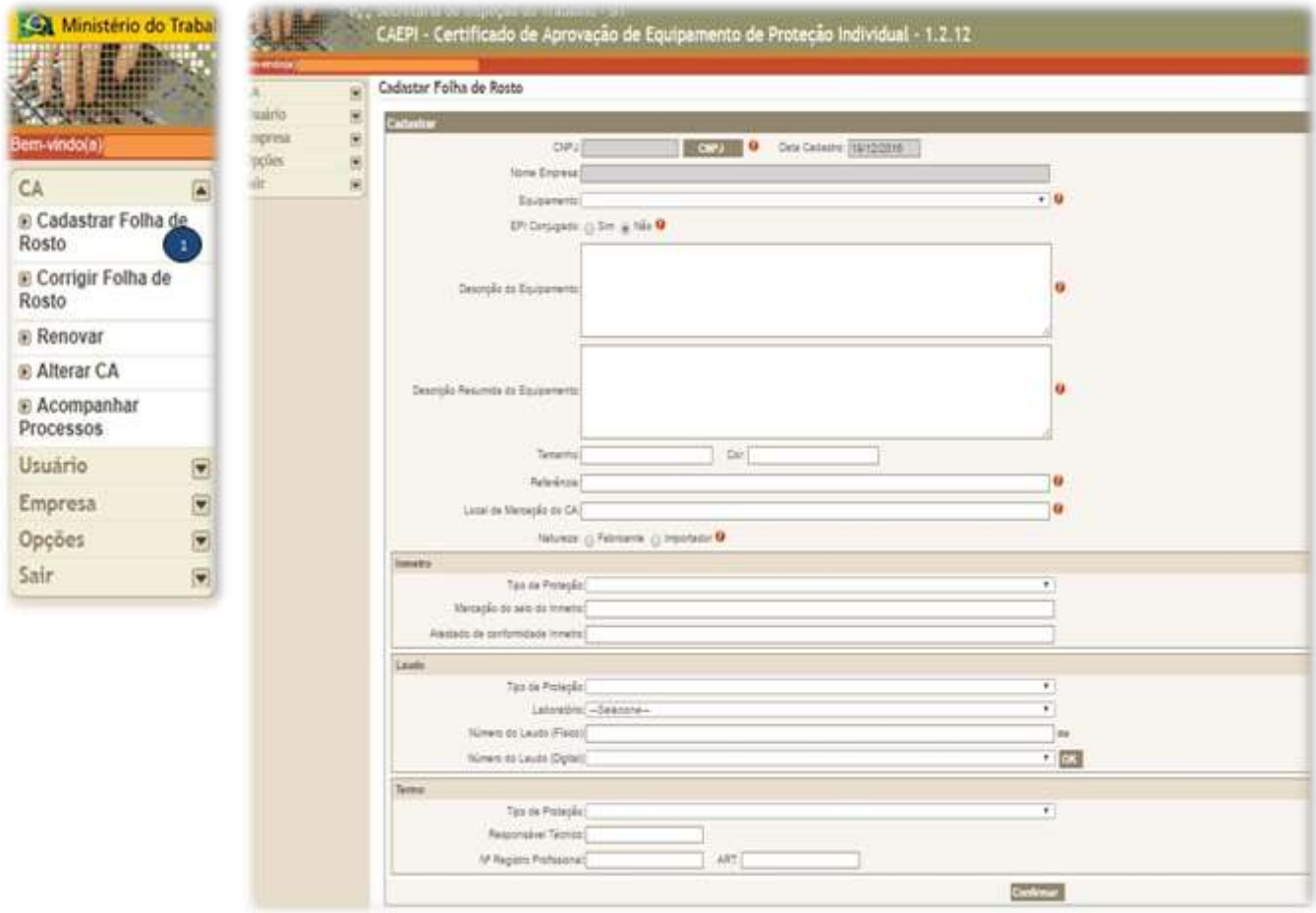

**O campo CNPJ não está disponível para digitação**. O usuário deve clicar no botão CNPJ´s, obtendo assim um quadro com a relação da(s) empresa(s) que está(ão) vinculada(s) ao seu CPF. Essa vinculação é feita pela equipe da **CGNOR/DSST**, no momento da análise da documentação do cadastro de usuário (ver item 1.1 deste Manual).

O usuário irá clicar no nome da empresa para a qual deseja solicitar a emissão de CA.

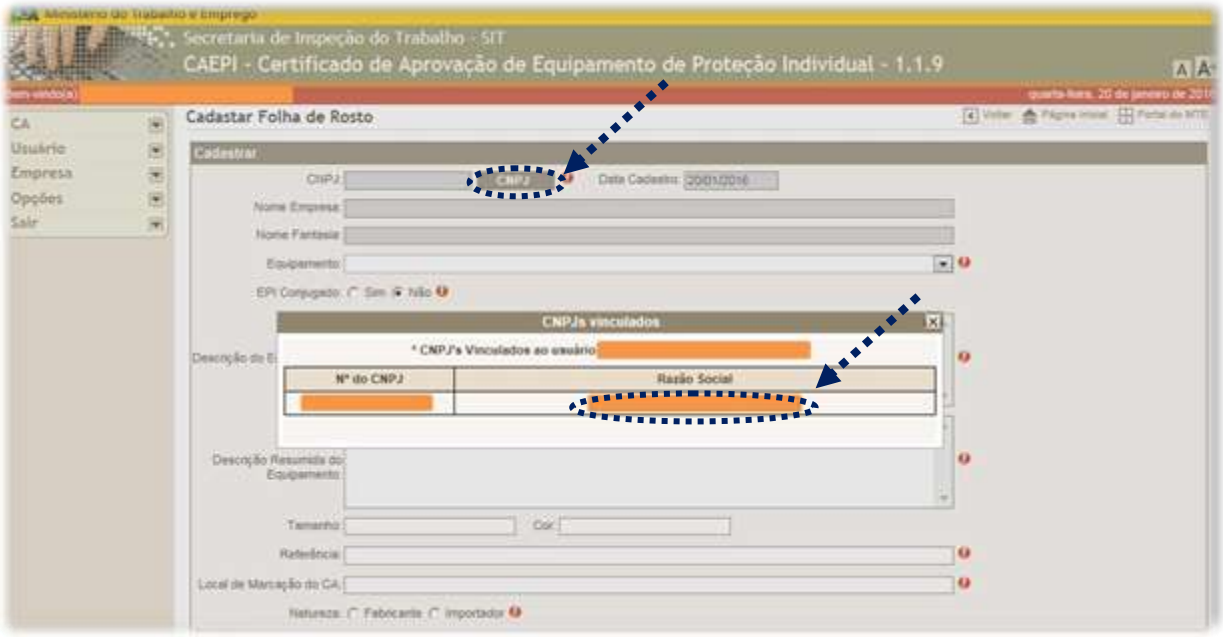

Após a seleção do CNPJ, conforme tela acima, os campos na cor cinza (CNPJ e nome da empresa) já serão automaticamente preenchidos (dados cadastrados junto à Receita Federal), bem como a data de cadastro. Os demais dados do EPI devem ser preenchidos pelo usuário.

Caso surja a informação exibida na tela abaixo ("**Empresa não encontrada ou ainda não aprovada para solicitação de CA**"), quando o usuário clicar sobre o CNPJ da empresa, isso indicará que o usuário não obedeceu à orientação contida no item 1.2 (pág. 4) deste manual.

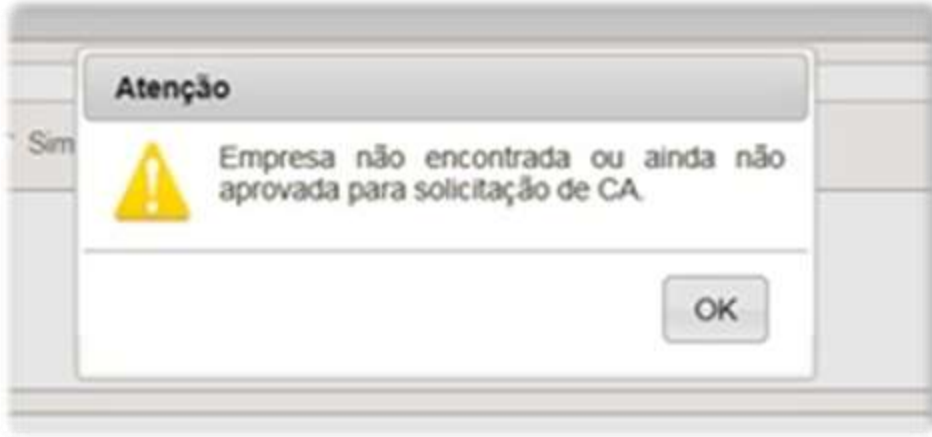

Caso a empresa já tenha sido cadastrada no CAEPI pelo MTb, após análise da documentação mencionada no item 1.2 deste manual, surgirá a tela seguinte:

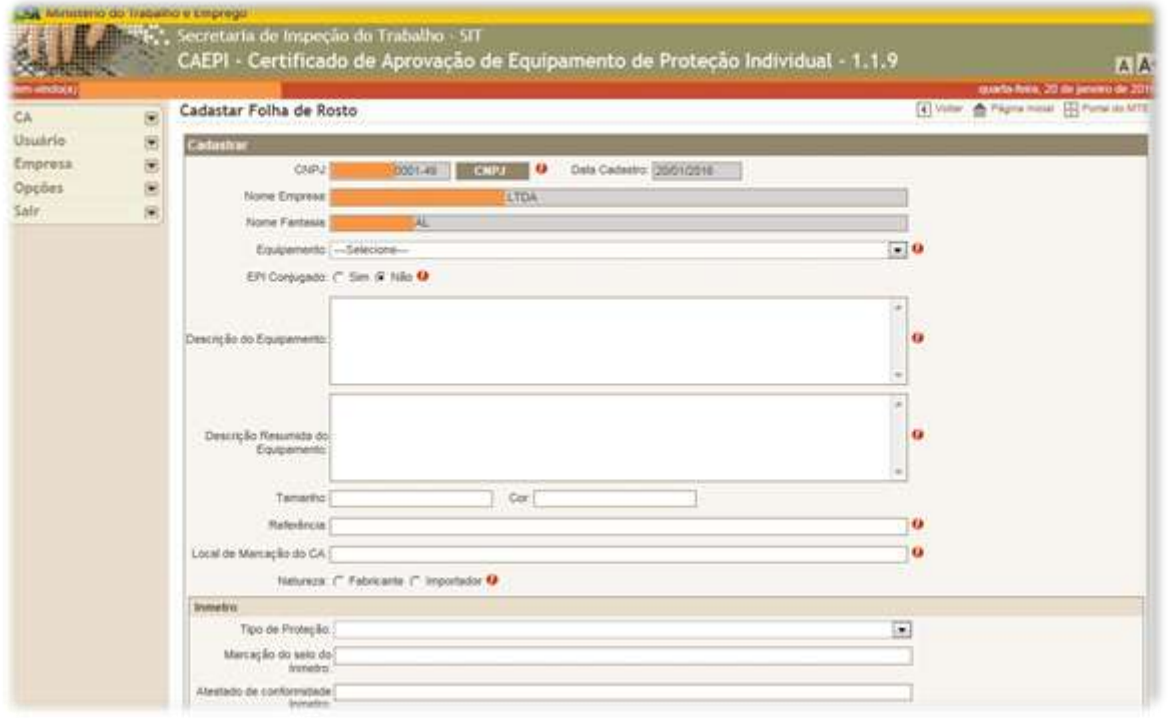

Ao clicar no campo "**Equipamento**", aparece a lista dos EPIs que são fabricados ou importados pela empresa.

 Se o EPI objeto da solicitação de emissão de CA não estiver disponível na lista, o usuário deve enviar e-mail para [epi.sit@mte.gov.br,](mailto:epi.sit@mte.gov.br) solicitando a inclusão do equipamento na lista de EPI fabricados ou importados pela empresa.

Na imagem, a empresa fabrica três tipos de EPI: **calçado, luva e óculos**.

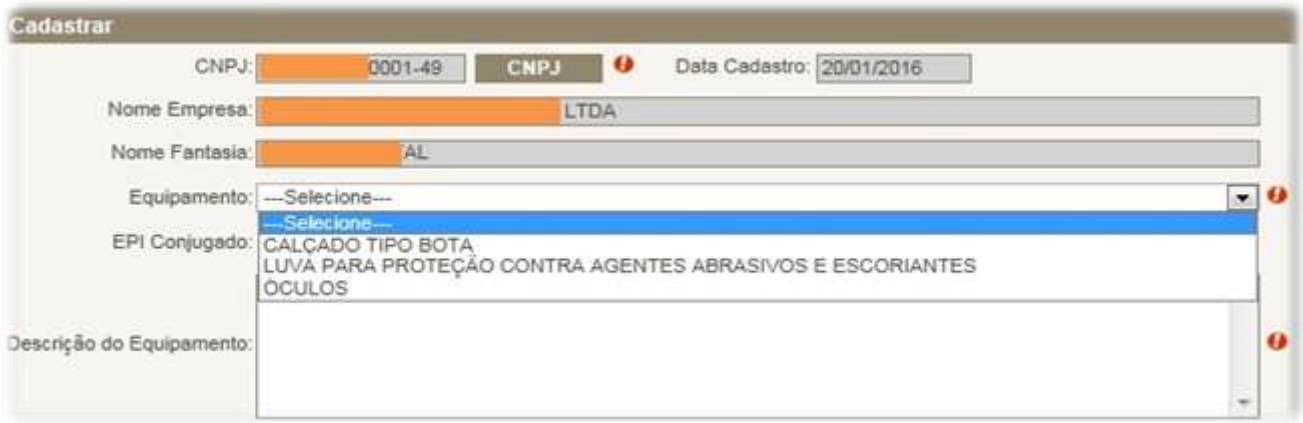

Se a empresa deseja obter CA para um novo modelo de óculos, o usuário deve clicar no EPI escolhido (óculos).

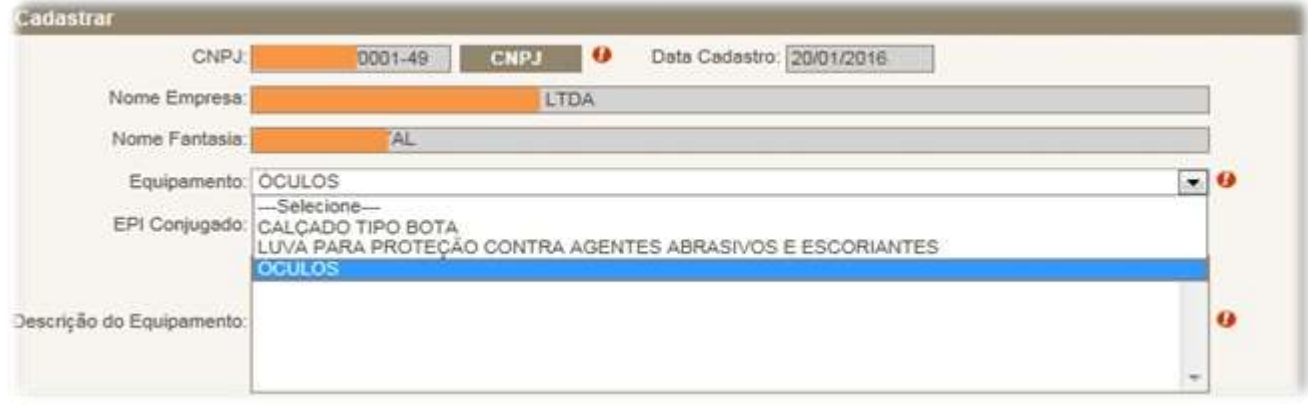

> Todos os campos da folha de rosto que estiverem com uma **exclamação ( )** ao lado deverão ser **obrigatoriamente preenchidos** pelo usuário.

 Os campos da folha de rosto devem ser preenchidos de acordo com as informações constantes do relatório de ensaio/certificado de conformidade do equipamento.

Na sequência, o usuário deve informar se o EPI é ou não conjugado. Continuando, o usuário deve preencher os campos de descrição do equipamento.

No primeiro campo, "**Descrição do Equipamento**", a descrição deve ser completa, sendo possível a digitação de até 6.000 (seis mil) caracteres, incluindo espaços.

O próximo campo, denominado "**Descrição Resumida do Equipamento**", deve ser preenchido, descrevendo-se sucintamente as características mais importantes do EPI, sendo possível a digitação de até **2.500 (dois mil e quinhentos) caracteres**, incluindo espaços.

É **extremamente importante** que as empresas elaborem redação que descreva os EPI da melhor forma possível, utilizando apenas o total de caracteres permitidos pelo sistema.

Os campos "**Tamanho**" e "**Cor**" deverão ser preenchidos especificando o(s) tamanho(s) e a(s) cor(es) que o EPI pode apresentar.

Em relação ao campo "**Cor**", o usuário deverá informar as cores que foram ensaiadas em laboratório, mencionadas no relatório de ensaio. Essas são cores que irão constar no CA do EPI.

O campo "**Referência**" deve ser preenchido com a referência ou código utilizado pela empresa para denominar seu produto. Caso o EPI seja certificado pelo INMETRO, este campo deve ser exatamente igual (**incluindo espaços e símbolos**) ao utilizado como referência no certificado de conformidade expedido pelo OCP e que consta no sítio do INMETRO.

O campo "**Local de Marcação do CA**" deve informar em qual local o CA será marcado no EPI (exemplo – óculos de segurança: em baixo relevo na haste direita dos óculos).

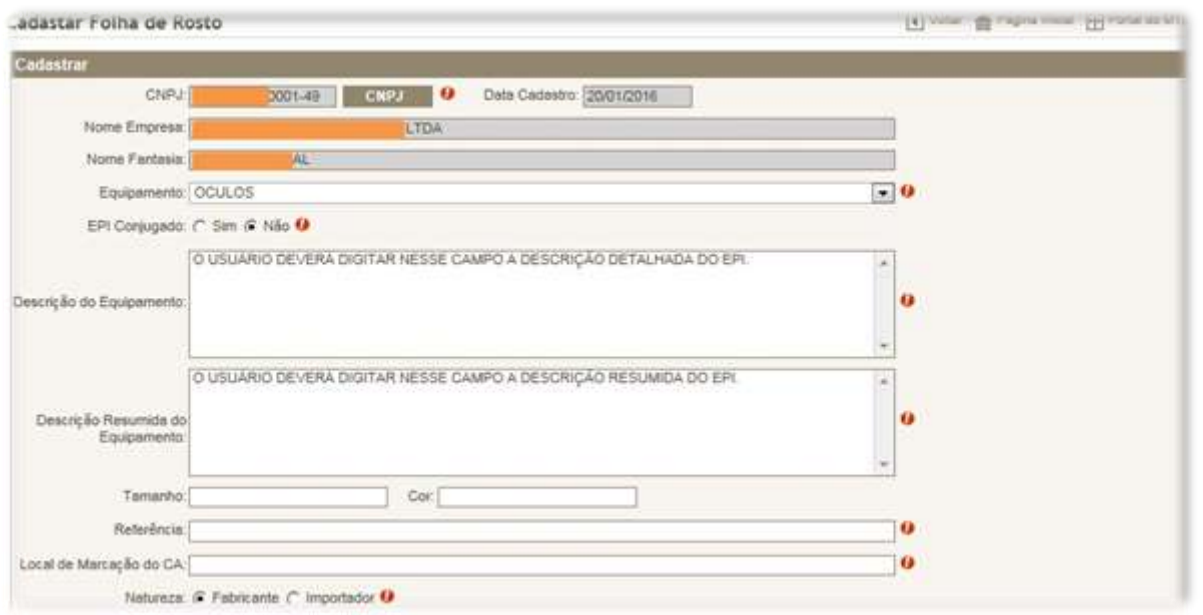

Por último, a empresa deve selecionar a opção "**Fabricante**" (empresa fabricante) ou "**Importador**" (EPI importado).

Se o tipo de EPI tiver a certificação compulsória em vigor estabelecida em Portaria do INMETRO, o usuário deve utilizar o quadro Inmetro para selecionar o Tipo de Proteção, e informar o local de Marcação do selo do Inmetro e o número da Autorização para Uso do Selo de Identificação da Conformidade, fornecido pelo Organismo de Certificação do Produto (OCP).

Caso contrário, deve deixar todos os campos do quadro Inmetro em branco.

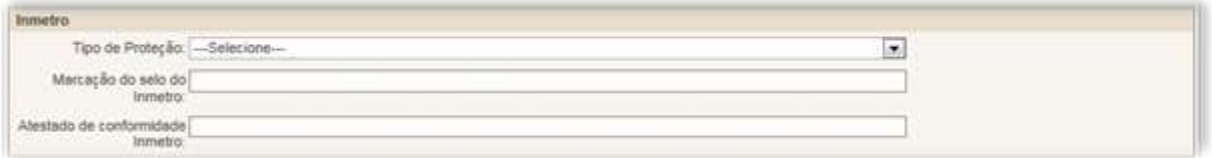

No exemplo citado, os óculos de segurança não apresentam Certificação Compulsória estabelecida pelo Inmetro. Os campos nesse quadro foram deixados em branco. **Laudo**

Caso o EPI não seja certificado pelo INMETRO, e como a realização de ensaio laboratorial é obrigatória para todos os EPIs estabelecidos pela Portaria SIT nº

452/2014 (**a exceção é o EPI meia que não necessita de ensaio laboratorial**), o usuário deve utilizar o quadro Laudo para selecionar o tipo de proteção e o laboratório que efetuou o ensaio laboratorial, assim como informar o número do laudo de ensaio do equipamento.

Importante ressaltar que no quadro **Laudo** os campos "T**ipo de proteção**" e "**Laboratório**" só estarão disponíveis caso o equipamento já tenha sido selecionado no campo "**Equipamento**".

Consultando a **Portaria SIT nº 452/2014**, vemos que o tipo de EPI do nosso exemplo (óculos de segurança) deve apresentar laudo laboratorial que comprove a proteção contra impactos de partículas volantes.

Vamos utilizar o quadro laudo para informar os dados referentes ao Laudo Laboratorial e selecionar o tipo de proteção que se enquadra no EPI do exemplo.

Cabe destacar que, em **dezembro/2016**, foi disponibilizada nova versão do CAEPI que permitirá o envio de relatórios/laudos de ensaio no formato digital, **utilizando certificação digital** para o cadastramento do referido documento no sistema.

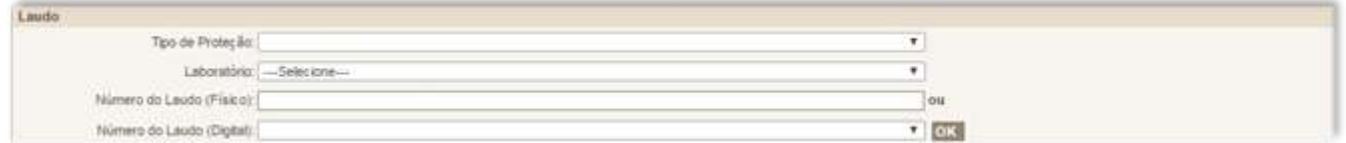

Clicando-se no campo "**Tipo de Proteção**", obteremos a lista de proteções adequadas ao tipo de EPI selecionado.

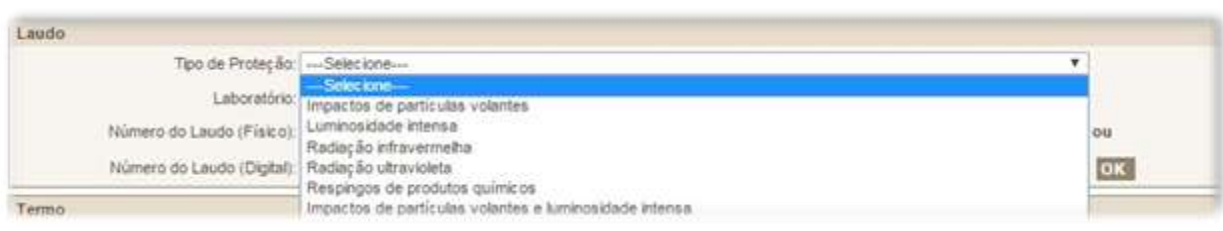

Como os óculos de nosso exemplo se destinam à proteção dos olhos contra o impacto de partículas volantes, o usuário deverá selecionar essaproteção.

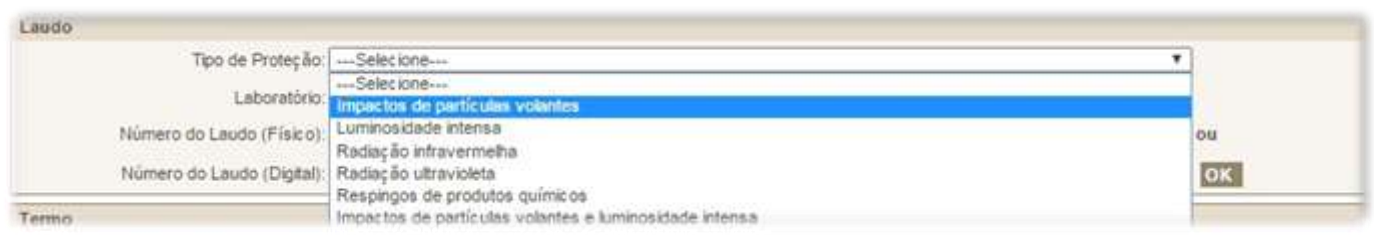

### Feita a escolha da proteção, o quadro **Laudo** ficará como na figuraabaixo:

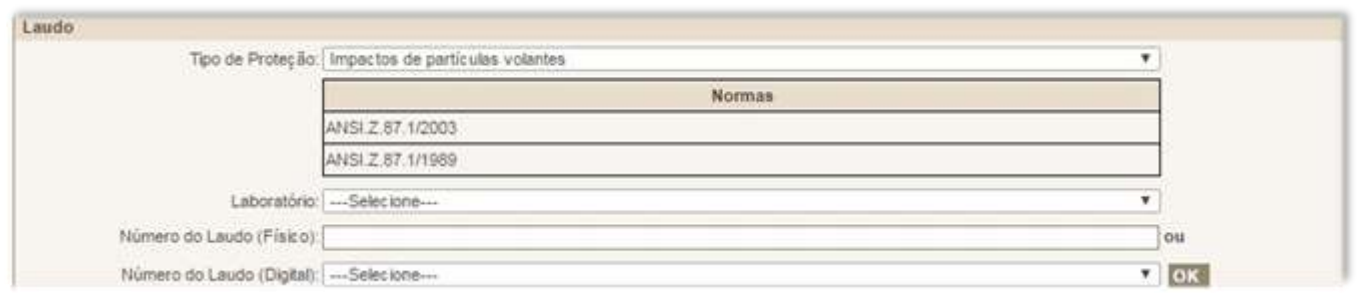

A(s) norma(s) relativa(s) ao tipo de EPI / proteção é (são) listada(s) apenas para conferência com a Norma utilizada pelo laboratório quando da realização dos ensaios.

Agora devemos selecionar o laboratório que realizou os ensaios no EPI. Clicando-se no campo "**Laboratório**", surgirá a lista de laboratórios cadastrados junto ao **MTb** para realização de ensaios. O usuário deve selecionar o laboratório que emitiu o relatório de ensaio do EPI para o qual se solicita a emissão de CA.

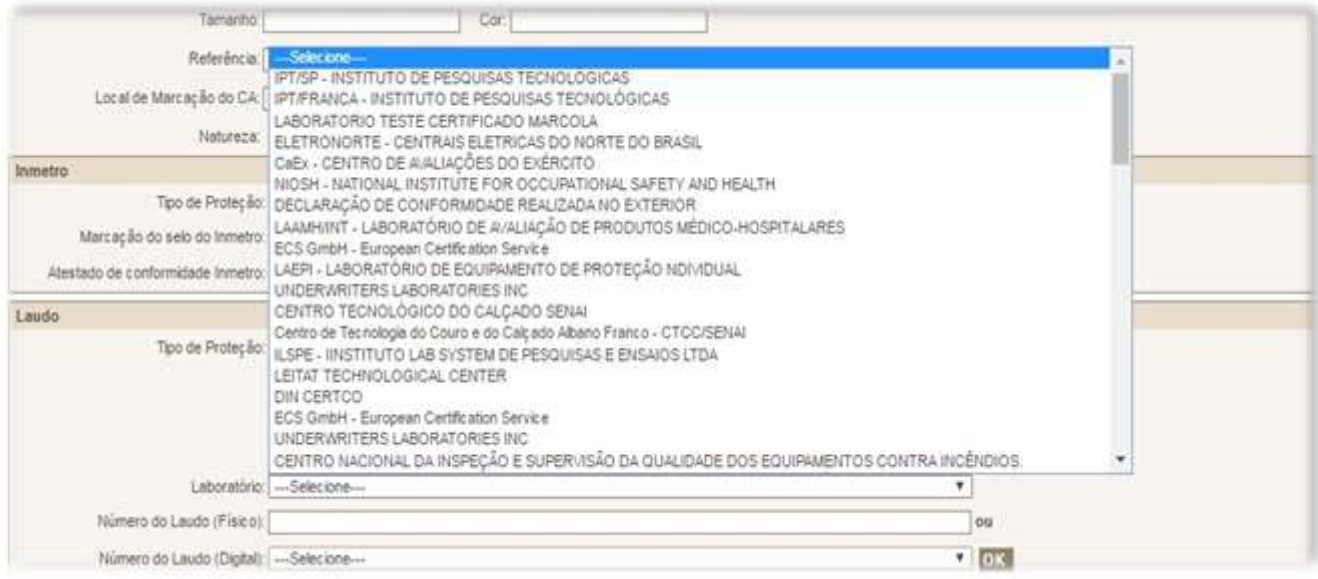

## Vamos supor que no nosso exemplo o laboratório **FUNDACENTRO** realizou os ensaios no EPI.

### Iremos clicar no nome do laboratório para selecioná-lo.

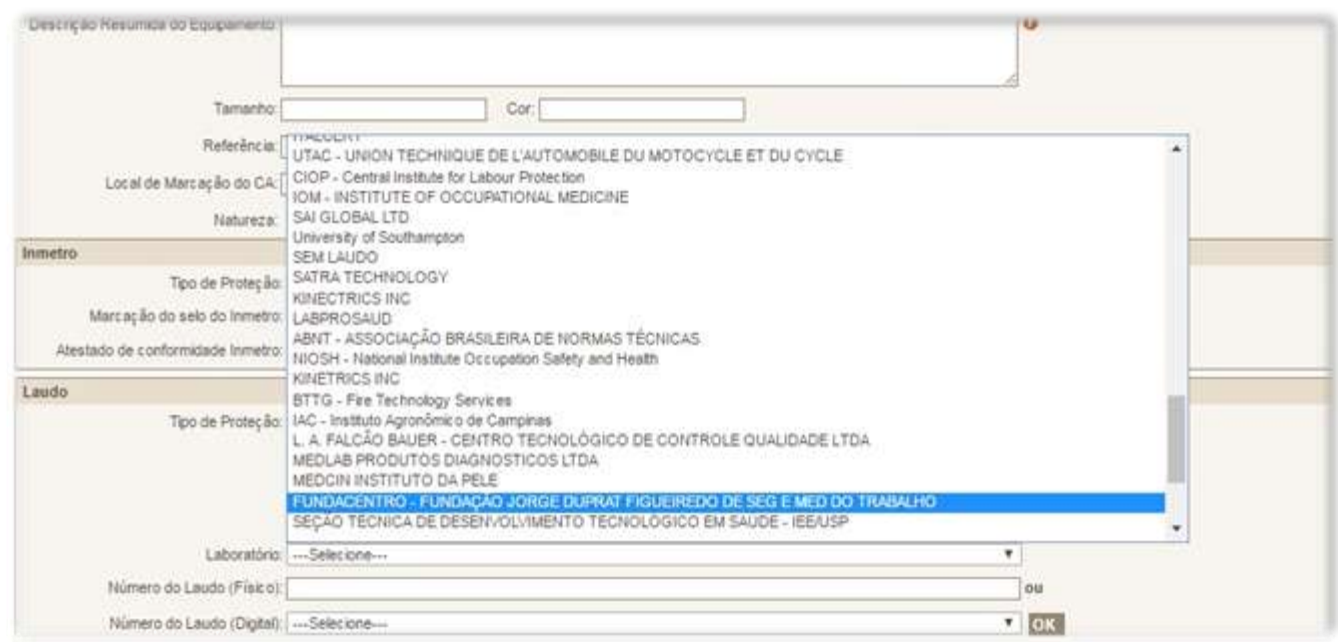

### O quadro **Laudo** fica como na figura abaixo:

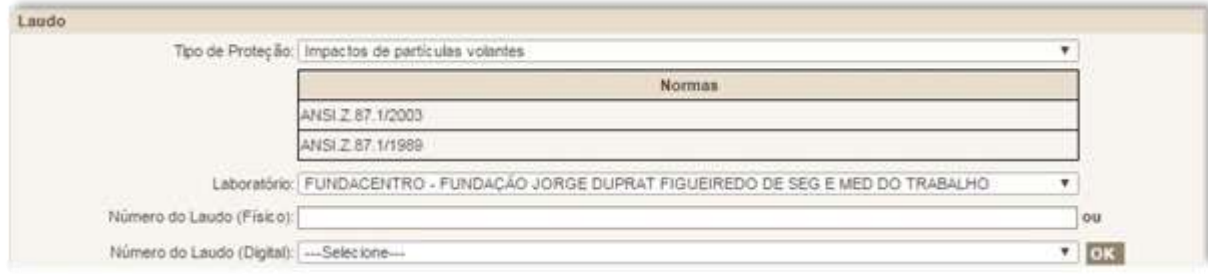

Como mencionado acima, o CAEPI permite a escolha entre duas opções: 1) caso a empresa deseje enviar o relatório/laudo de ensaio na **forma impressa**, deverá **digitar o número do laudo no campo "Número do Laudo (Físico)"** - esse número pode ser encontrado no laudo que foi fornecido pelo laboratório à empresa; ou 2) caso a escolha seja pelo relatório/laudo de ensaio no **formato digital**, o usuário deverá escolher o número do laudo digital no campo **"Número do Laudo (Digital)"**.

O laboratório contratado pelo fabricante do EPI para a realização de ensaio laboratorial será o responsável por cadastrar no CAEPI o laudo digital. **Apenas após esse procedimento é que o número do laudo estará visível ao usuário CAEPI**.

### **IMPORTANTE:**

- **A forma de envio do relatório/laudo no formato digital é uma alternativa ao envio de cópia autenticada do documento**, preservando-se a integridade do arquivo produzido pelo laboratório;
- A escolha pelo formato de laudo digital dependerá da adequação dos laboratórios para utilização dessa ferramenta no sistema CAEPI, conforme instruções do **Manual do Laudo Digital – Sistema CAEPI**, disponível em [http://www.trabalho.gov.br/seguranca-e-saude-no](http://www.trabalho.gov.br/seguranca-e-saude-no-trabalho/equipamentos-de-protecao-individual-epi/sistema-caepi)[trabalho/equipamentos-de-protecao-individual-epi/sistema-caepi.](http://www.trabalho.gov.br/seguranca-e-saude-no-trabalho/equipamentos-de-protecao-individual-epi/sistema-caepi)

Caso seja escolhida a **primeira opção** acima, é preciso informar o número do Laudo Laboratorial no campo "**Número do Laudo (Físico)**". Continuando no nosso exemplo, vamos imaginar que o número que consta no Laudo é 0001/2016. Esse número deve ser informado no referido campo.

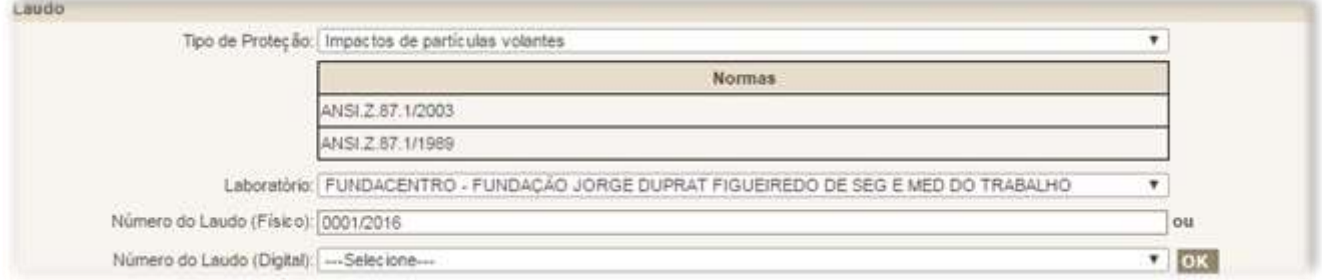

Para que os dados do laudo sejam salvos no sistema, é necessário clicar no botão "**OK**". O quadro Laudo ficará da seguinte forma:

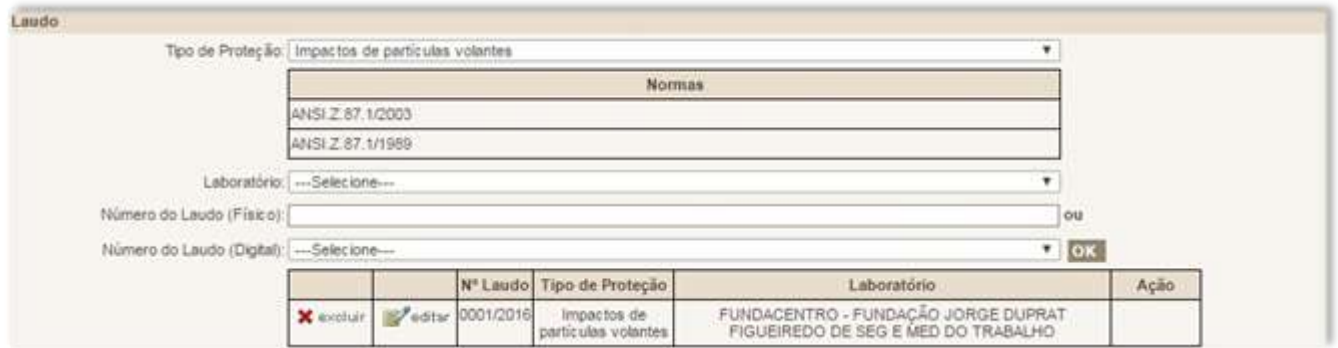

Caso a empresa decida pelo envio do relatório/laudo no **formato digital**, após o cadastro do referido documento pelo laboratório, o usuário deverá escolher o número do relatório/laudo no campo "**Número do Laudo (Digital)**". Dessa forma, a folha de rosto só deverá ser preenchida pelo fabricante/importador após o laboratório informar à empresa que já realizou o cadastro do relatório/laudo de ensaio no CAEPI.

### **IMPORTANTE:**

Quando o laboratório insere o laudo de ensaio no sistema CAEPI, **o sistema gera um Recibo de Importação de Laudo**, que deverá ser entregue ao solicitante do ensaio como prova de envio do documento ao Ministério do Trabalho.

No exemplo mencionado, supondo que o número cadastrado pelo laboratório para o relatório/laudo de ensaio seja "**RE12**". Esse número deverá ser escolhido pelo usuário CAEPI.

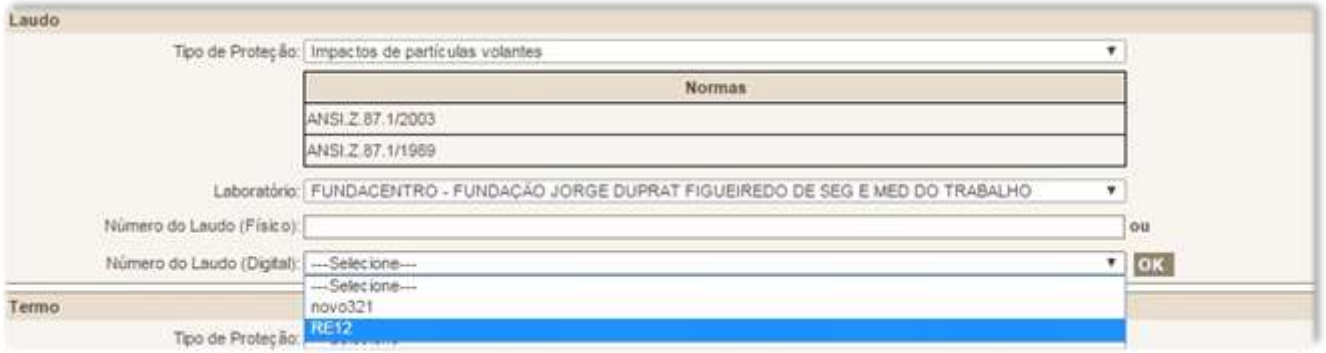

Para que os dados do laudo sejam salvos no sistema, é necessário, após a seleção acima, clicar no botão "**OK**". O quadro Laudo ficará da seguinte forma:

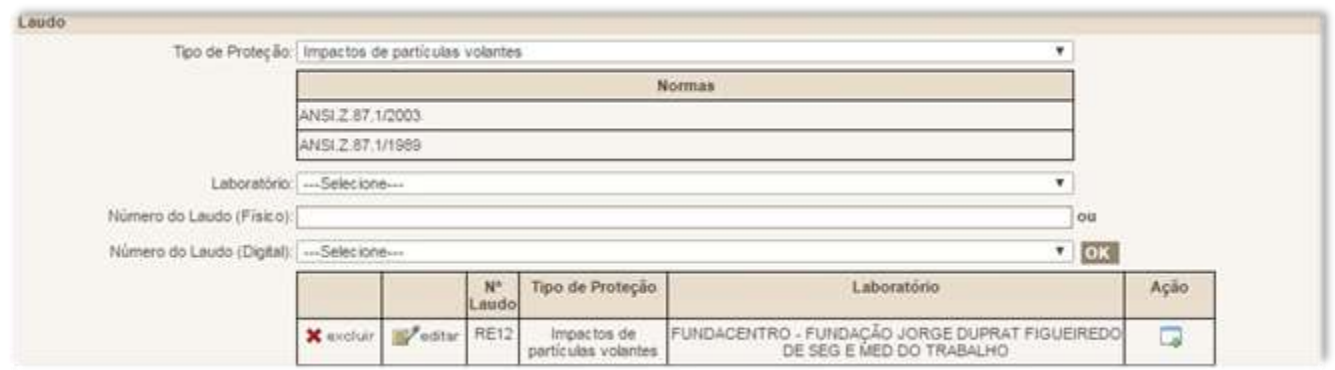

Caso o usuário deseje verificar o conteúdo do relatório/laudo de ensaio no formato digital, poderá clicar no ícone destacado na imagem abaixo:

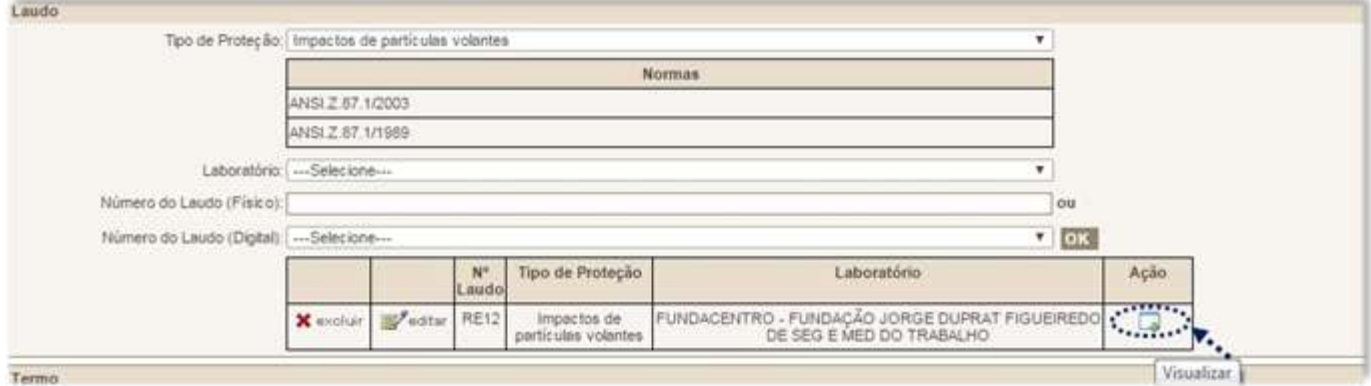

Após essa ação, o relatório/laudo de ensaio cadastrado (no formato PDF) pelo laboratório será aberto para visualização.

No caso de haver **mais de um laudo laboratorial** para um equipamento, do mesmo laboratório ou não, os passos anteriores deverão ser repetidos para os outros laudos. O usuário deve selecionar novamente o laboratório, inserir o número do laudo e clicar no botão "**OK**" para inserir os dados referentes a esse novo laudo. Esse procedimento deve ser repetido tantas vezes quantos forem os laudos emitidos.

De acordo com a Portaria SIT nº 451/2014, **em caso de apresentação de laudo digital**, deverá ser encaminhado, para compor o processo, **o Recibo de Importação do Laudo**, **a ser fornecido pelo laboratório responsável pelo ensaio**.

As informações do quadro "**Termo**" devem ser deixadas em branco, tendo em vista que se trata de forma antiga de avaliação de EPI que não é mais utilizada, salvo no caso de **EPI** tipo **meia**.

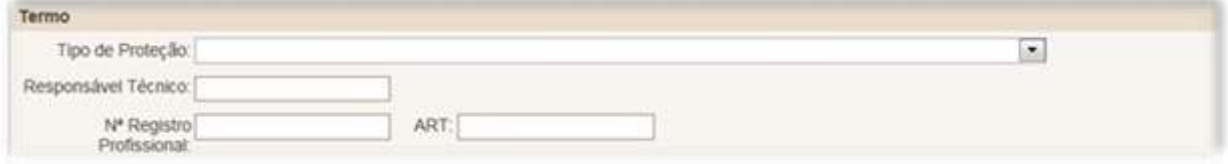

Por fim, após o preenchimento do formulário, o usuário deverá clicar no botão "**Confirmar**", momento que surgirá um *pop-up* com a informação "**Solicitação de CA cadastrado com sucesso**".

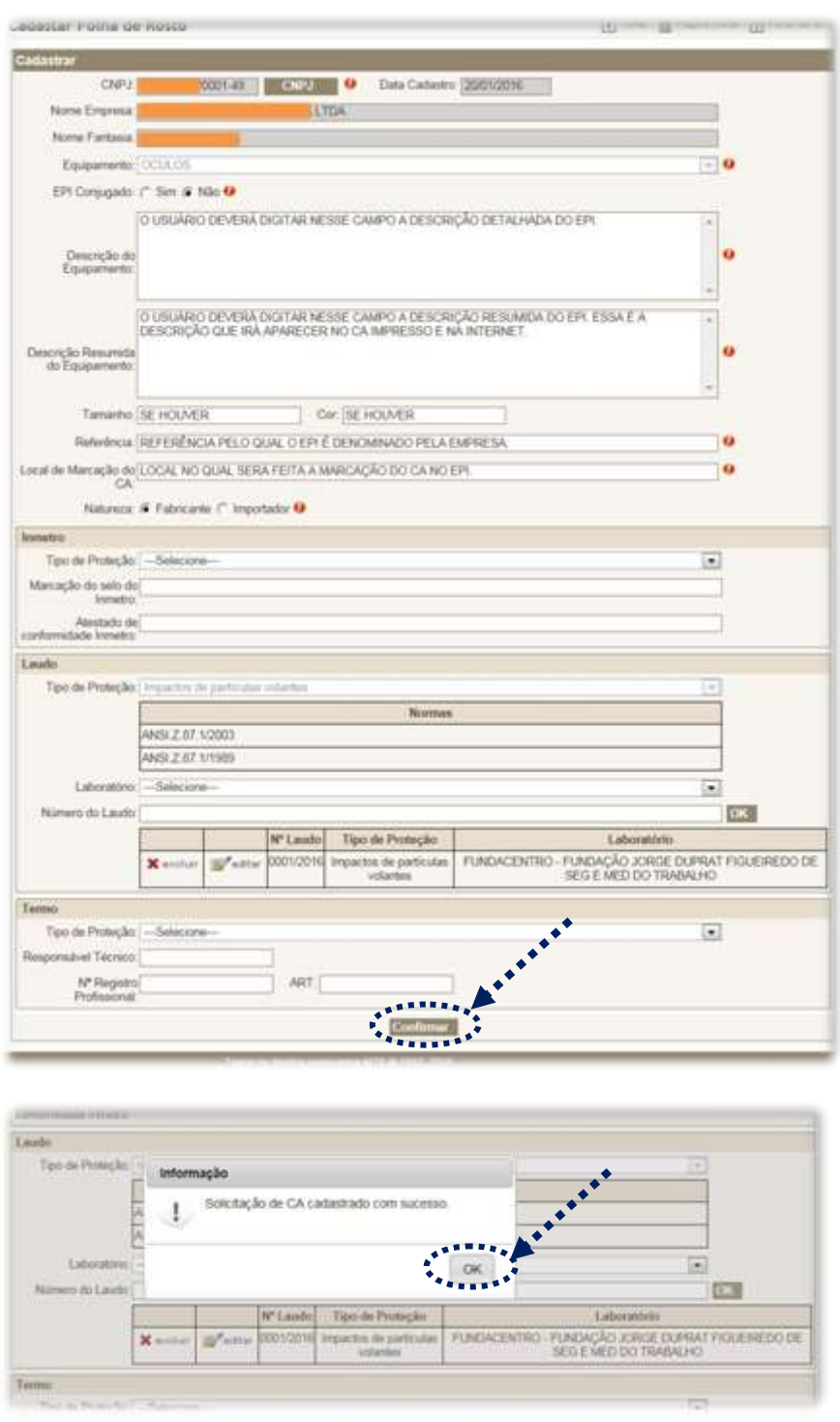

Após clicar em "**OK**", será aberta uma nova página contendo uma folha de rosto de solicitação de Certificado de Aprovação.

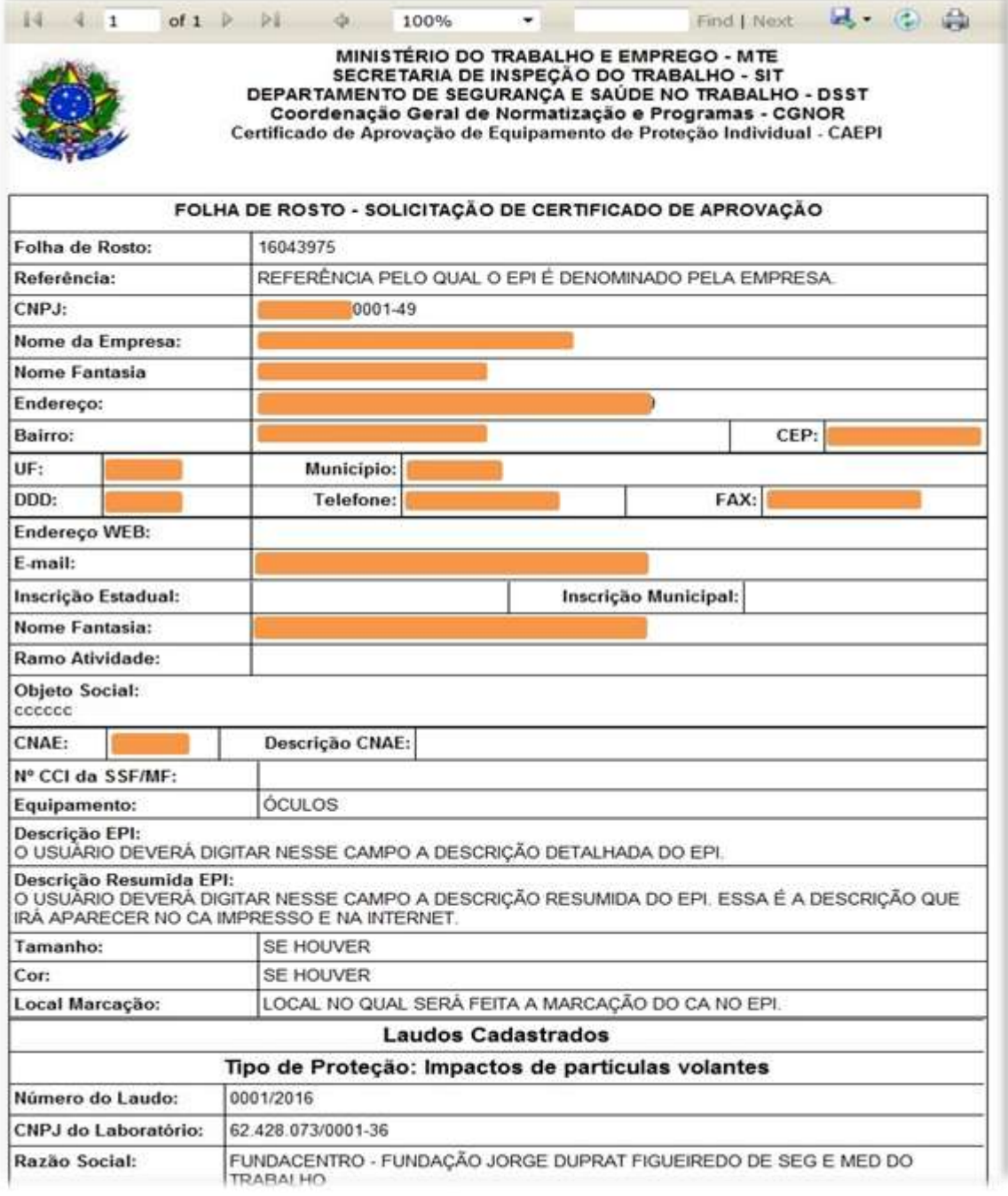

- É importante que a empresa imprima **duas cópias da Folha de Rosto** gerada, uma para ficar em posse da empresa e outra para ser enviada para o **MTb**, juntamente com o restante da documentação necessária para a **emissão de CA**, conforme **Portaria SIT nº 451/2014**.

**de Laudo**", gerado pelo laboratório responsável pelos ensaios no EPI. - **Caso a empresa faça a escolha pelo relatório/laudo de ensaio digital**, deverá enviar também o documento "**Recibo de Importação** 

## **4.2 - Corrigir folha de rosto**

Opção disponível para alterar informações em folha de rosto já gerada para emissão de CA. 2

Essa função é útil caso tenha ocorrido algum problema e a **Folha de Rosto** gerada não tenha sido impressa no momento que foi gerada, ou, ainda, nos casos em que se deseja alterar informações cadastradas erroneamente na opção "**Cadastrar Folha de Rosto**".

Para isso, o usuário administrador deverá clicar no menu "**CA**", na opção "**Corrigir Folha de Rosto**". Na tela que surge, o usuário deve preencher o número da Folha de Rosto e clicar, em seguida, no botão "**Consultar**".

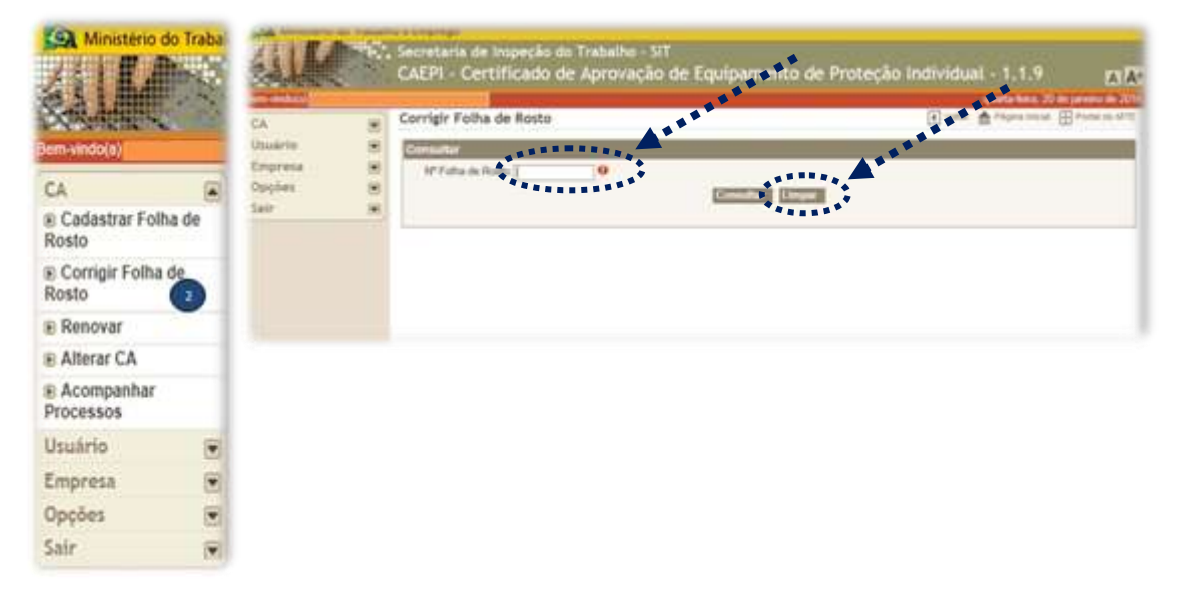

Na tela seguinte, os seguintes campos serão apresentados: opção "**editar**"; **Nº do CNPJ**; **Razão Social**; **Equipamento**; e **Data de Cadastro**. Ao clicar na opção "**editar**", o sistema recupera os dados da folha de rosto e apresenta a tela "**Corrigir Folha de Rosto**" com os campos que foram preenchidos anteriormente, possibilitando que o usuário corrija os campos que deseja.

**Os campos da folha de rosto devem ser preenchidos de acordo com as informações constantes do relatório de ensaio/certificado de conformidade do equipamento.** 

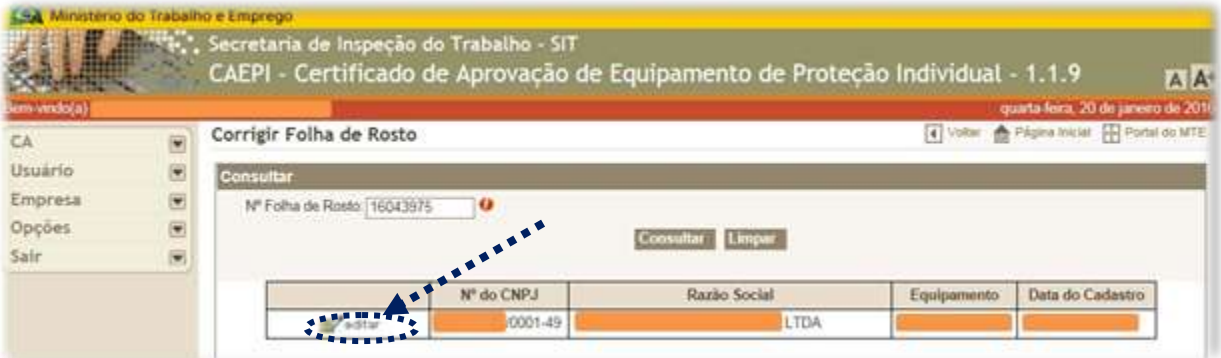

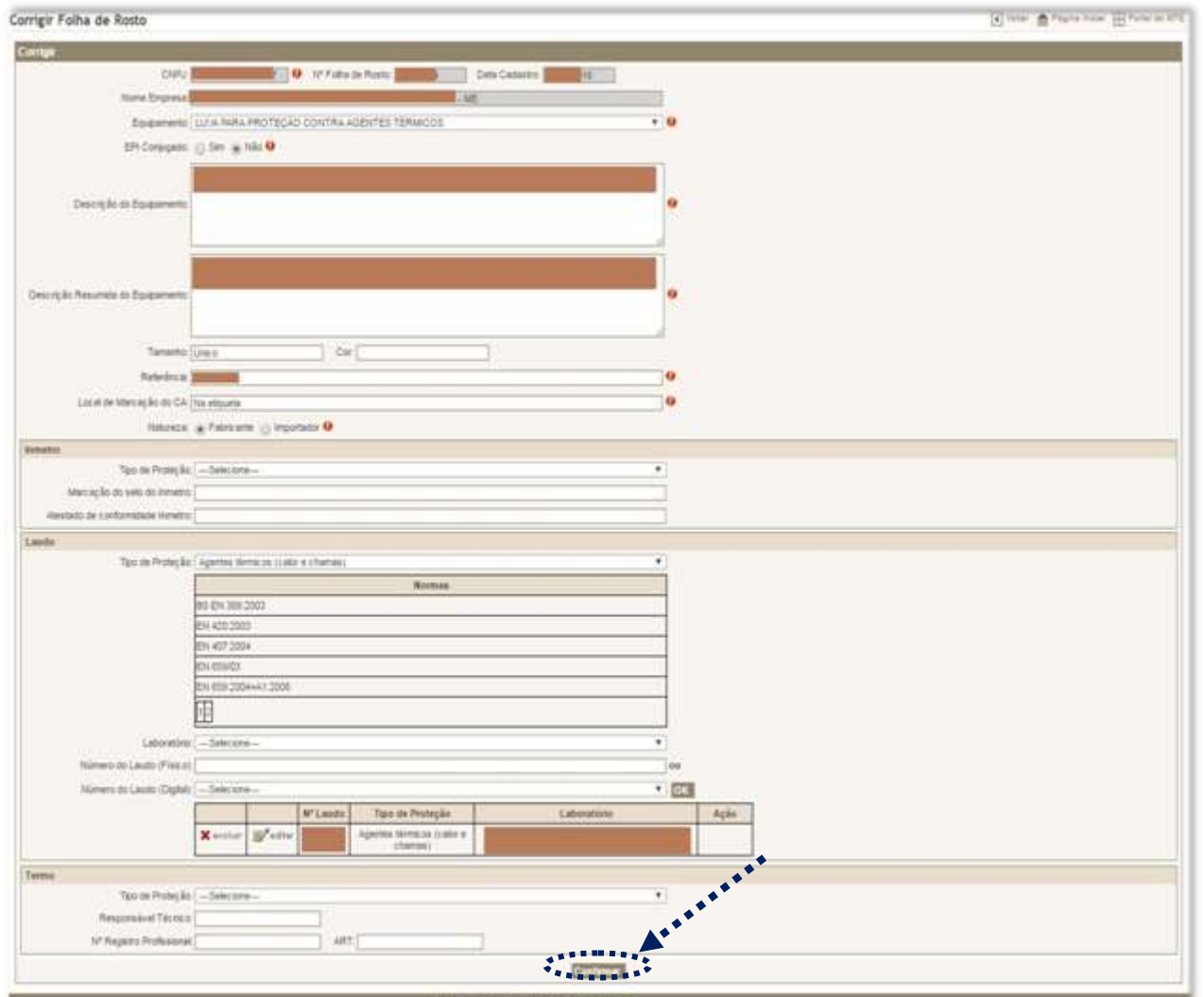

Após as modificações que o usuário realizar no formulário, é necessário clicar no botão "**Confirmar**" para que as alterações sejam salvas no sistema, momento em que surgirá um *pop-up* com a informação "**Solicitação alterada com sucesso**." Após clicar em "**OK**", será aberta uma nova página contendo a folha de rosto de solicitação de Certificado de Aprovação (a mesma página apresentada no item **4.1** deste manual).

### **4.3 – Renovar**

Essa opção é utilizada para solicitar a renovação de CA da empresa a qual o usuário está vinculado. Para isso, o usuário deve clicar no menu "CA", na opção "**Renovar**". 3

No campo "**Nº do CA**", o usuário deve digitar o número do CA que a empresa quer renovar, e, em seguida, clicar no botão "**Consultar**".

Na tela seguinte, os seguintes campos serão apresentados: **Nº do CNPJ**; **Razão Social**; **Equipamento**; e **Data de Cadastro**.

Vamos exemplificar supondo que o CA tem o número XXXXX da empresa que tem o CNPJ YY.yyy.yyy/0001-49, vinculada ao usuário administrador.

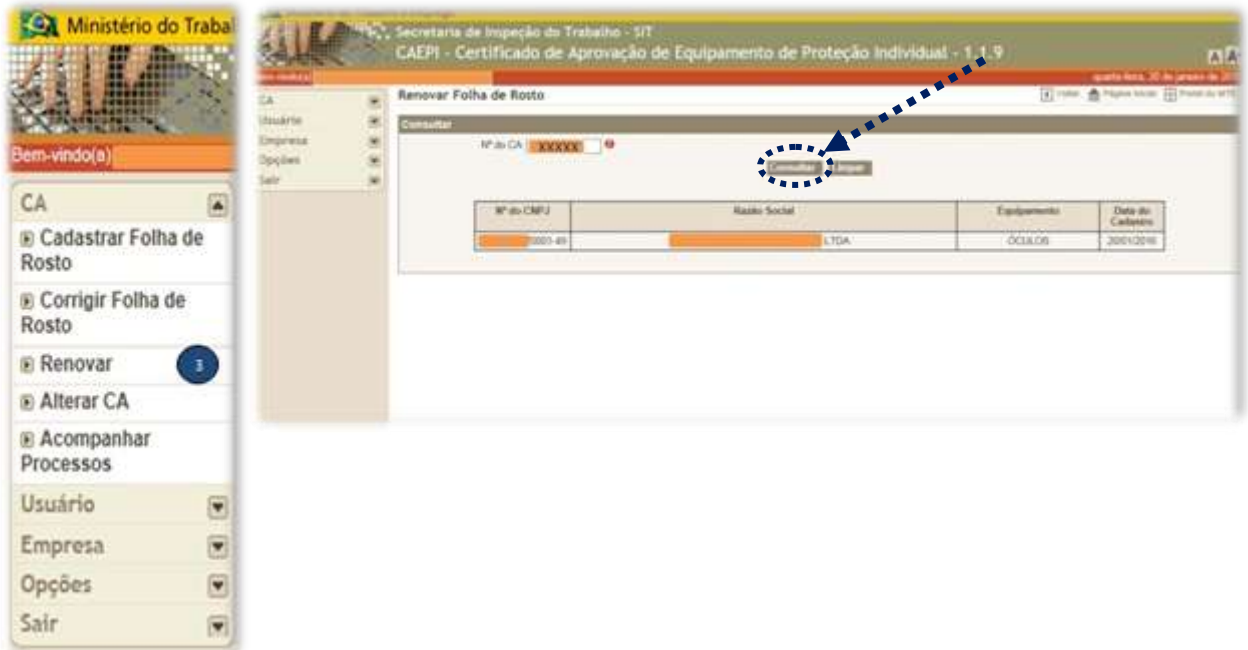

**Somente serão aceitos números de CA de empresa(s) vinculada(s) ao CPF do usuário administrador.**

Nesse exemplo, o EPI de CA XXXXX é óculos de segurança. O usuário deve clicar na linha onde está escrito o nome da empresa, momento que surgirá a tela abaixo.

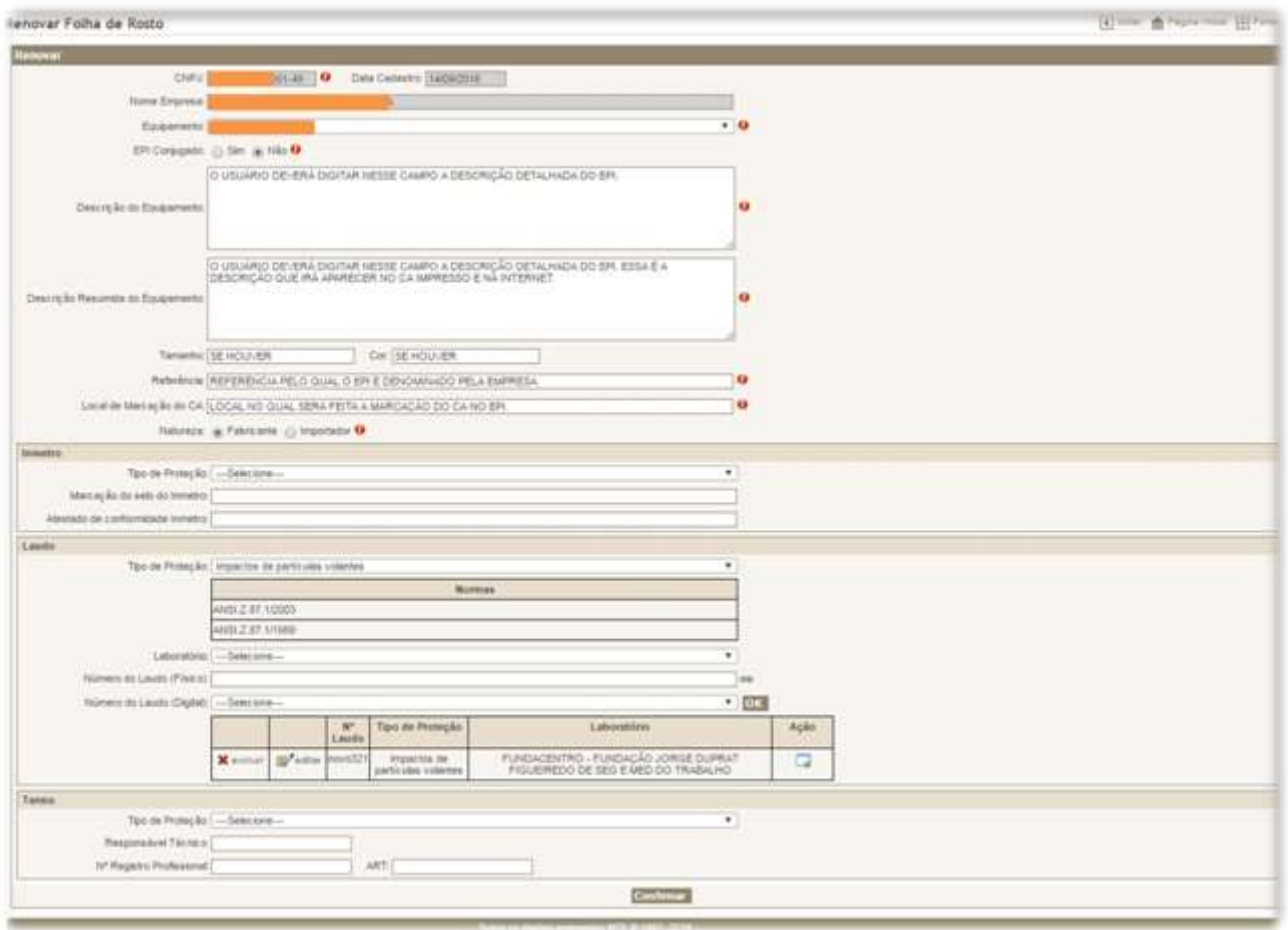

A tela acima é idêntica àquela informada no item 4.1 (**Cadastrar Folha de Rosto**) deste manual.

**Os campos da folha de rosto devem ser preenchidos de acordo com as informações constantes do relatório de ensaio/certificado de conformidade do equipamento.** 

O campo "**Descrição do Equipamento**" já vem preenchido com a descrição do EPI constante do CA emitido anteriormente. Esse campo deve ser preenchido com a descrição do EPI de modo detalhado, comportando a digitação de até 6.000 (seis mil) caracteres, incluindo espaços.

No campo seguinte, "**Descrição Resumida do Equipamento**", o usuário deve digitar a descrição do EPI novamente, de maneira mais sucinta, apenas com as características essenciais do EPI, sendo possível a digitação de até 2.500 (dois mil e quinhentos) caracteres, incluindo espaços. São as informações desse campo que constarão na descrição do CA disponível na internet.

Os campos "**Tamanho**" e "**Cor**" só deverão ser preenchidos se o EPI apresentar mais de um tamanho ou para especificar a cor ou cores que o EPI pode apresentar. Esses campos não são de preenchimento obrigatório.

Em relação ao campo "**Cor**", o usuário deverá informar as cores que foram ensaiadas em laboratório, mencionadas no relatório de ensaio. Essas são as cores que irão constar no CA do EPI.

O campo "**Referência**" deve ser preenchido com a referência ou código utilizado pela empresa para denominar seu produto. Caso o EPI seja certificado pelo INMETRO, este campo deve ser exatamente igual (**incluindo espaços e símbolos**) ao utilizado como referência no certificado de conformidade expedido pelo OCP e que consta no sítio do INMETRO. O campo "**Local de Marcação do CA**" deve informar em qual local o CA será marcado no EPI (no nosso exemplo – óculos de segurança: em baixo relevo na haste direita dos óculos).

A empresa deve selecionar ainda a opção "**Fabricante**" (empresa fabricante) ou "**Importador**" (EPI importado).

A orientação para preenchimento dos demais campos é a mesma já descrita no item 4.1 deste manual (Cadastrar Folha de Rosto) – páginas **17** a **31**, que detalha o procedimento do preenchimento dos campos.

Importante observar que os campos "**Equipamento**" e "**Tipo de Proteção**" (no quadro Laudo) ficam bloqueados, sem possibilidade de alteração, uma vez que tais informações do EPI precisam ser mantidas, uma vez que se trata de renovação de CA.

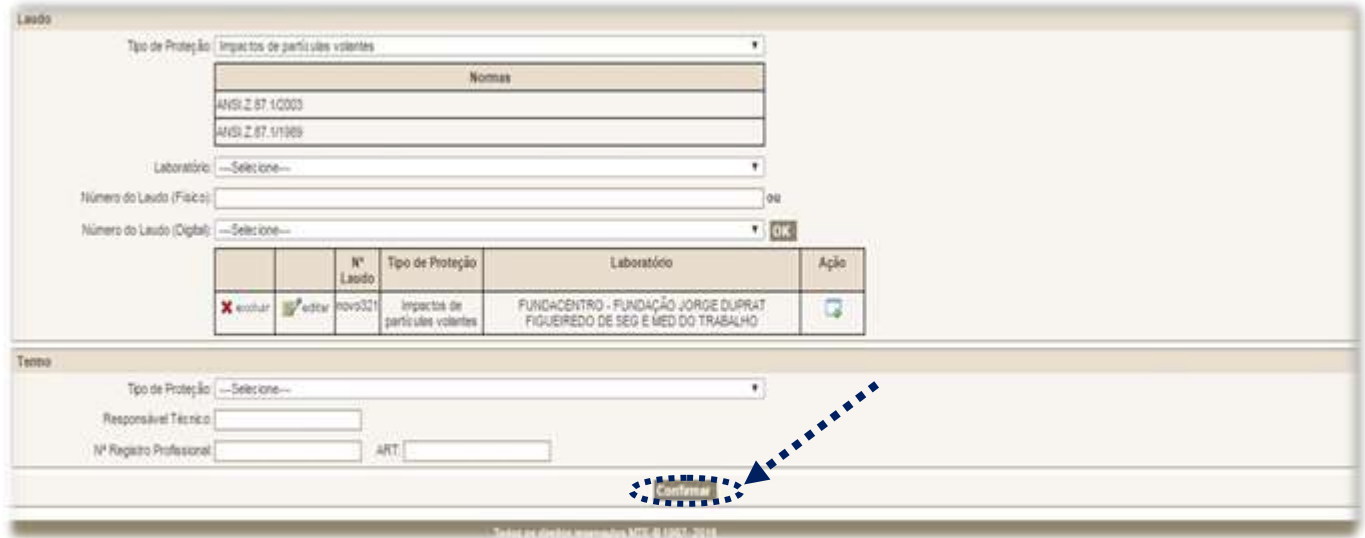

Por fim, após o preenchimento do formulário, o usuário deverá clicar no botão "**Confirmar**", momento em que surgirá um *pop-up* com a informação "**Solicitação de CA cadastrado com sucesso**".

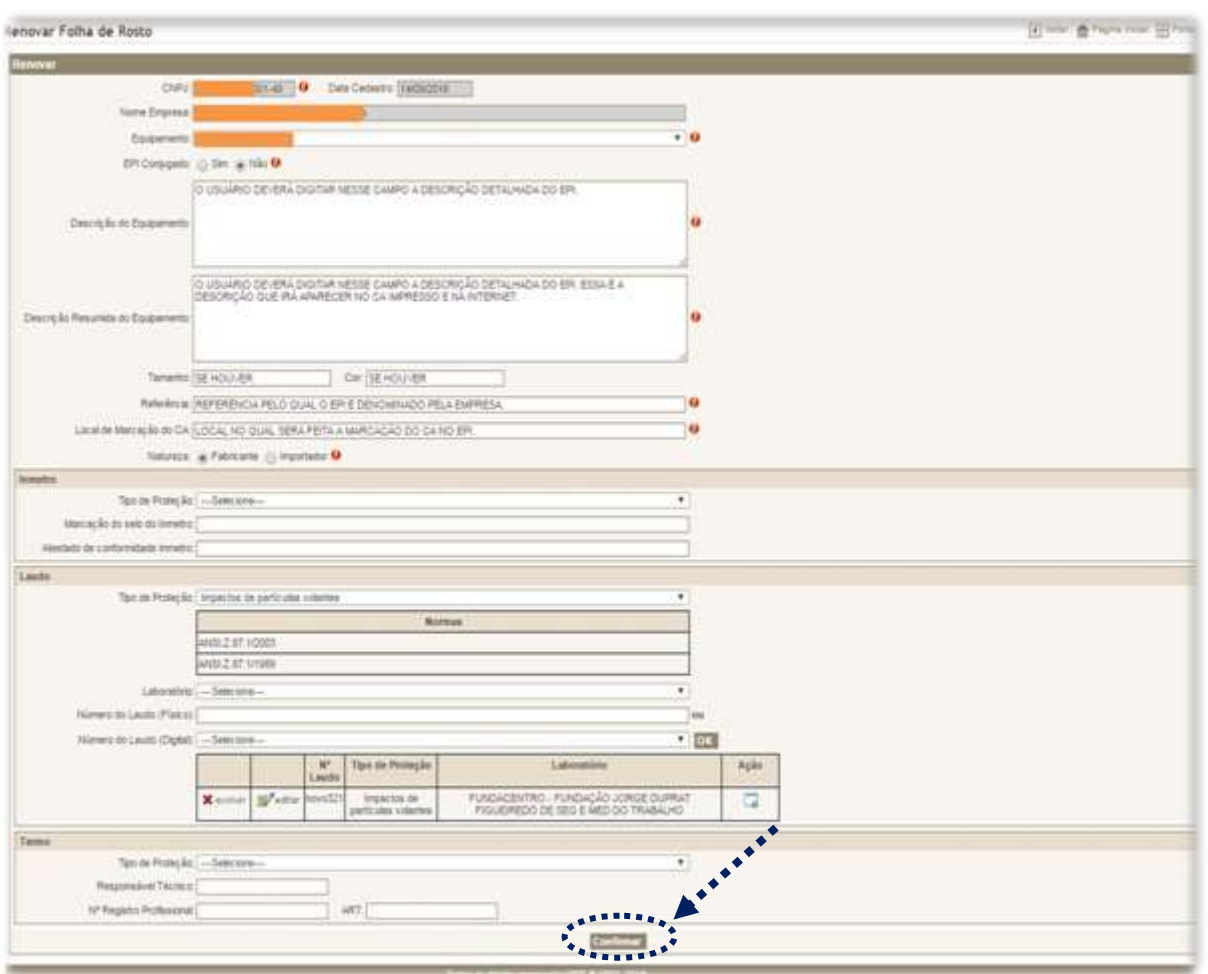

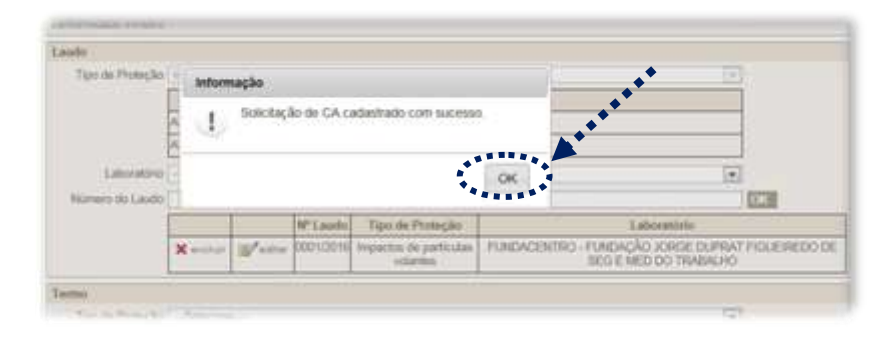

## Após clicar em "**OK**", será aberta uma nova página contendo uma folha de rosto de solicitação de **renovação de CA**.

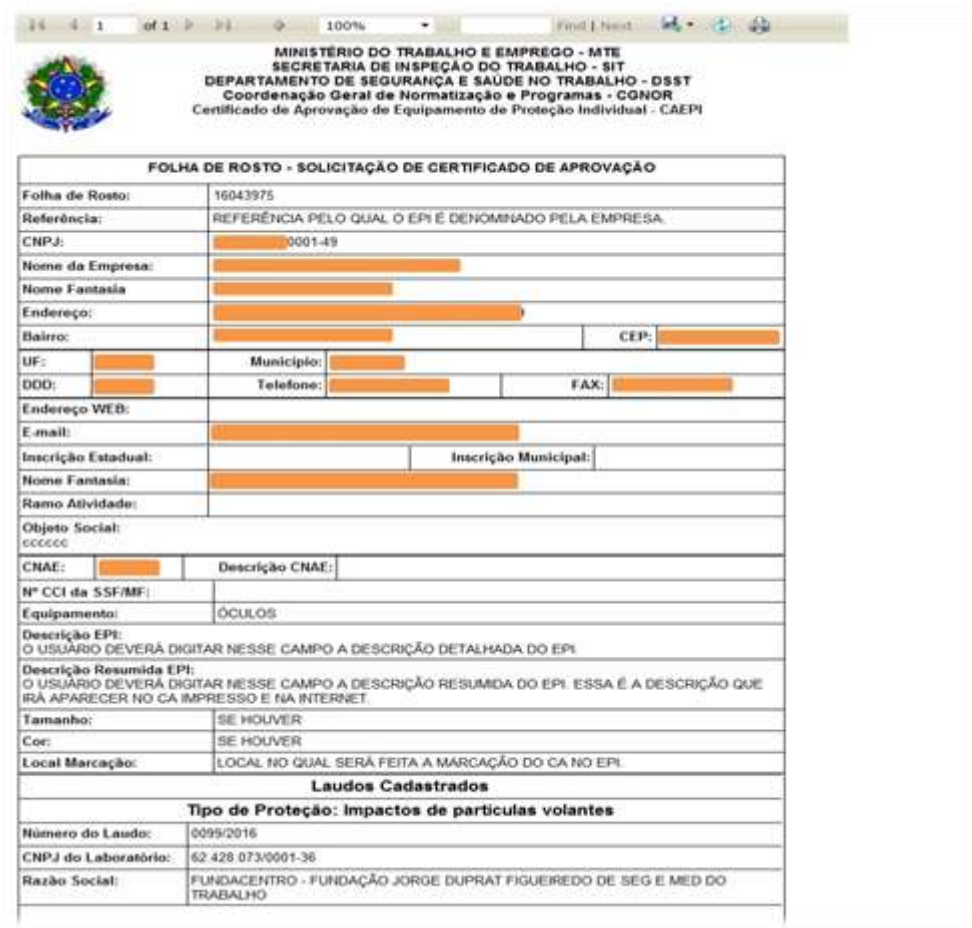

- É importante que a empresa imprima **duas cópias da Folha de Rosto** gerada, uma para ficar em posse da empresa e outra para ser enviada para o **MTb**, juntamente com o restante da documentação necessária para a **renovação de CA**, conforme **Portaria SIT nº 451/2014**.

- Caso a empresa faça a escolha pelo relatório/laudo de ensaio digital, deverá enviar também o documento "**Recibo de Importação de Laudo**", gerado pelo laboratório responsável pelos ensaios no EPI.

## **4.4 – Alterar CA**

Essa opção é utilizada para solicitar a alteração de dados do CA da empresa à qual o usuário está vinculado. Para isso, o usuário deve clicar no menu "**CA**", na opção "**Alterar CA**". 4

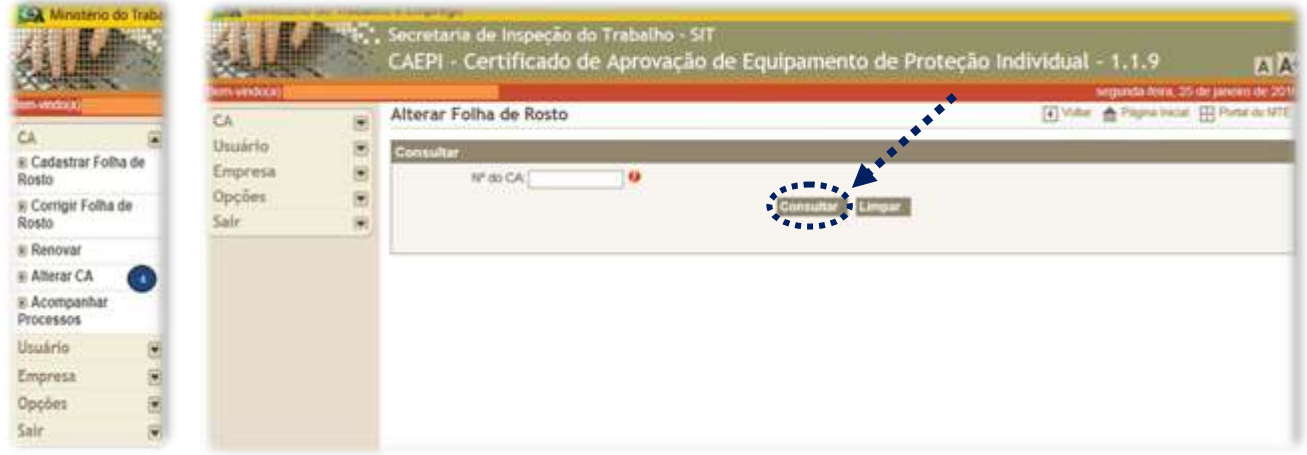

No campo "**Nº do CA**", o usuário administrador deve digitar o número do CA que a empresa quer alterar, e, em seguida, clicar no botão "**Consultar**".

Na tela seguinte, serão apresentados os campos: **Nº do CNPJ**; **Razão Social**; **Equipamento**; e **Data de Cadastro**.

**Somente serão aceitos números de CA de empresa(s) vinculada(s) ao CPF do usuário administrador.**

As telas utilizadas no processo de alteração, bem como o passo a passo que deve ser seguido, são idênticos aos listados no item anterior (**4.3 – Renovar**).

A diferença entre o processo de **alteração e renovação de CA** é quanto à finalidade pretendida. A opção "**Renovar CA"** deve ser utilizada quando a data de validade do CA está próxima de expirar. Já a **alteração de CA** deve ser usada quando se deseja alterar alguma característica do CA, tais como: referência, tamanho, cor, descrição etc. **No caso da alteração, a data de validade do CA não será modificada**. Para cada caso, a empresa deverá obedecer as orientações previstas na Portaria SIT nº 451/2014 para alteração e renovação de CA.

## **4.5 – Acompanhar Processos**

5

Esta opção, disponibilizada no menu CA do sistema CAEPI, é utilizada para o usuário acompanhar, junto ao **MTb**, o andamento das solicitações registradas no CAEPI.

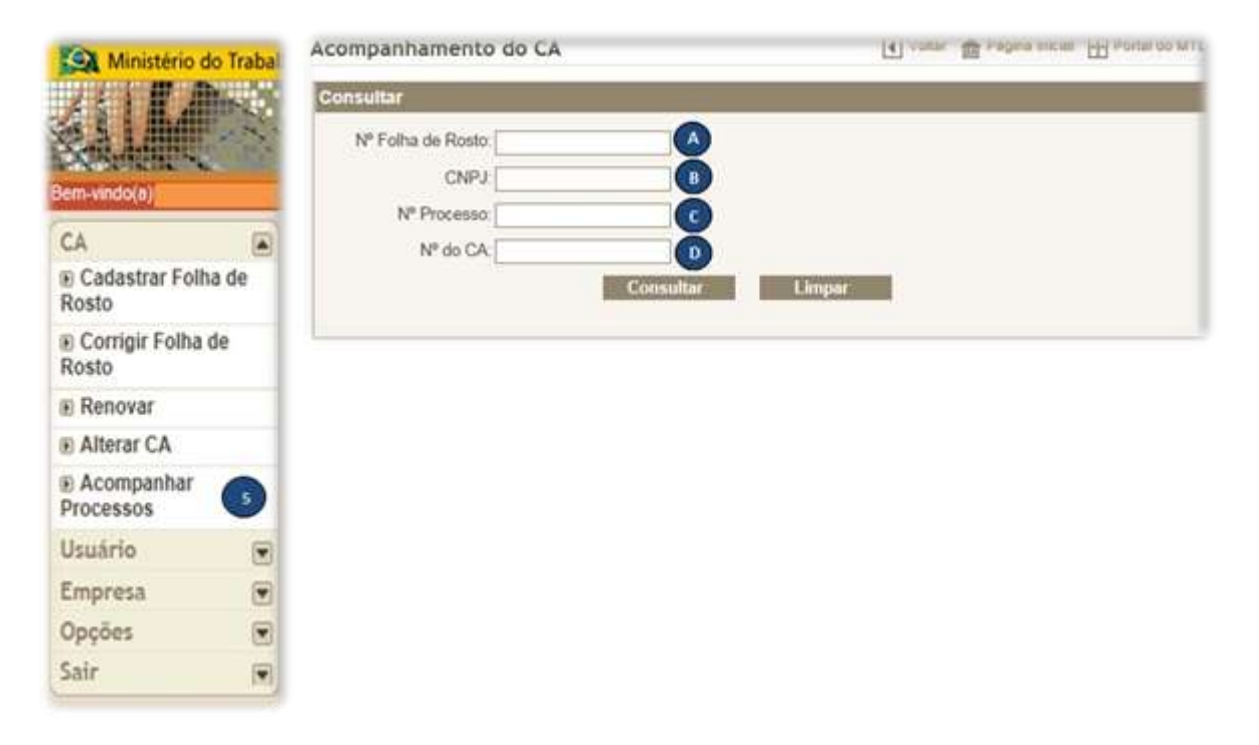

Há quatro opções disponíveis para o acompanhamento do processo de emissão, renovação ou alteração de CA.

**Nº Folha de Rosto**: número gerado pelo sistema CAEPI no momento da solicitação pelo usuário da emissão (**CA > Cadastrar Folha de** Rosto), renovação (**CA > Renovar**) e alteração de CA (**CA > Alterar CA**).

**CNPJ**: número do CNPJ da empresa fabricante ou importadora de EPI cadastrada no CAEPI.

**Nº Processo**: número gerado pelo setor de Protocolo do **MTb** quando do recebimento da documentação de emissão, renovação ou alteração de CA, apresentada pela empresa.

 $\overline{D}$ **Nº do CA**: opção que deve ser utilizada apenas para o caso de renovação ou alteração de CA, pois no caso de emissão esse número ainda não existe.

Importante mencionar que somente é possível acompanhar a documentação enviada para cadastro de usuário CAEPI, bem como para cadastro de empresa, no sistema **CPRODWEB** - Controle de Processos e Documentos, por meio do link **[http://consulta.mte.gov.br/cprodweb/consulta\\_externa.asp?c](http://consulta.mte.gov.br/cprodweb/consulta_externa.asp?cmdCommand=Novo) [mdCommand=Novo](http://consulta.mte.gov.br/cprodweb/consulta_externa.asp?cmdCommand=Novo)**. A consulta online pode ser realizada informando-se o nome da empresa requisitante. Caso a consulta online não retorne resultados, deve-se entrar em contato com o Serviço de Protocolo do **MTb**, informando-se o localizador da entrega postal, a fim de descobrir qual número de processo gerado para a documentação encaminhada. Caso surja alguma dúvida, o usuário poderá entrar em contato pelo e-mail **epi.sit@mte.gov.br**.

## **4.5.1 – Nº da Folha de Rosto**

Com o número de folha de rosto gerada a partir da solicitação de emissão, renovação ou alteração de CA, o usuário poderá utilizar essa opção para buscar informações sobre o andamento do processo junto ao **MTb**.

Suponha-se que o usuário precisa verificar o acompanhamento da folha de rosto n<sup>o</sup> **XXXXX**, gerada para solicitação de emissão de um determinado CA**.** 

Ao digitar o número da folha de rosto no referido campo e clicar em "**Consultar**", o sistema retornará dois tipos de resultado a depender da localização do processo no sistema CAEPI:

## **1** – **Folha de Rosto; Situação; Nº do CNPJ; Razão Social; Data do Cadastro; e Situação.**

Nesse caso, o sistema retorna o documento com o campo "**Situação**", no qual constará o andamento: "**SOLICITAÇÃO DO CADASTRO**". Tal andamento informa que o processo ainda não teve sua análise iniciada junto à **CGNOR/DSST**. A documentação pode até já ter sido protocolada junto ao **MTb**, mas a análise ainda não foi iniciada, devido a trâmites internos para que o processo seja entregue à área que realiza a análise. Se o usuário clicar na linha na qual está escrito o nome da empresa, será aberta a folha de rosto cadastrada.

O usuário também pode utilizar essa opção para os casos nos quais, por algum motivo, **a folha de rosto de emissão, renovação ou alteração de CA não foi impressa**.

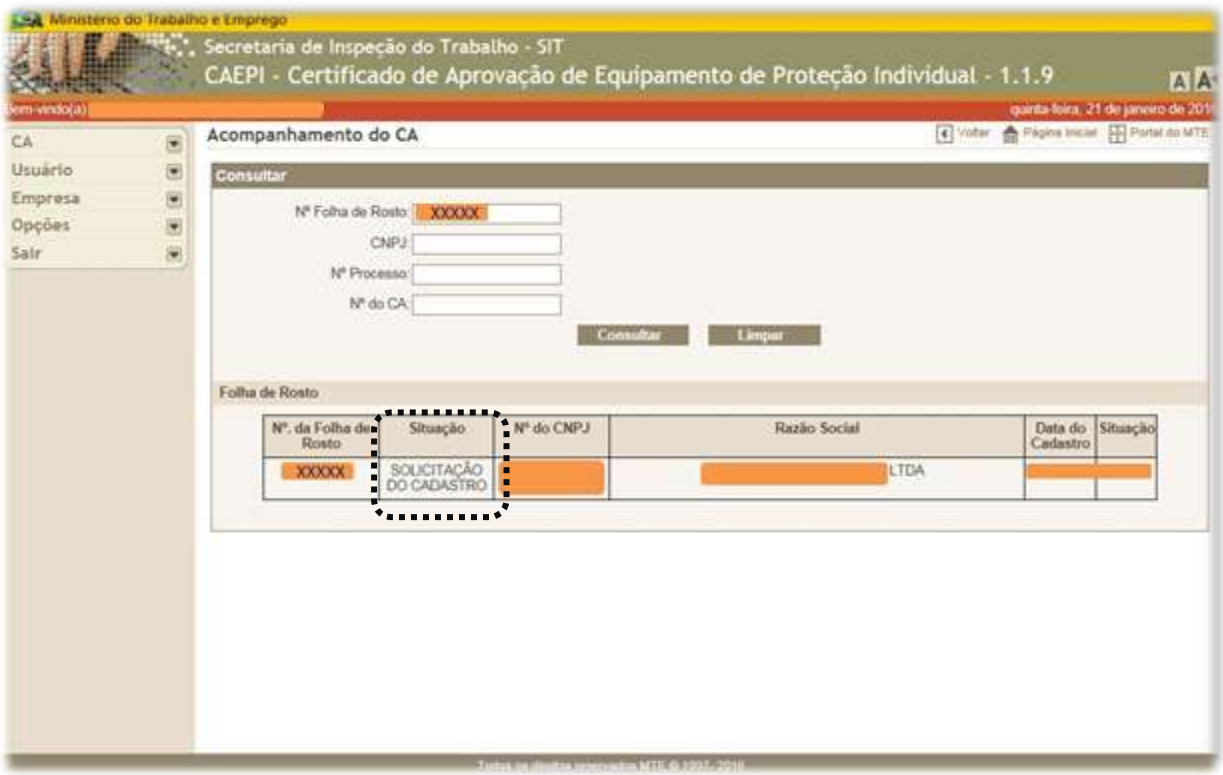

#### **2** – **Andamento de processos.**

Nesse caso, o sistema retorna o processo com o campo "**Nº do Processo**", no qual constará o número gerado no momento do protocolo da documentação junto ao **MTb**. Ou seja, se já consta tal informação, a análise da documentação foi iniciada na **CGNOR/DSST**.

Ao clicar na linha onde está escrito o nome da empresa, as informações do andamento da empresa serão apresentados.

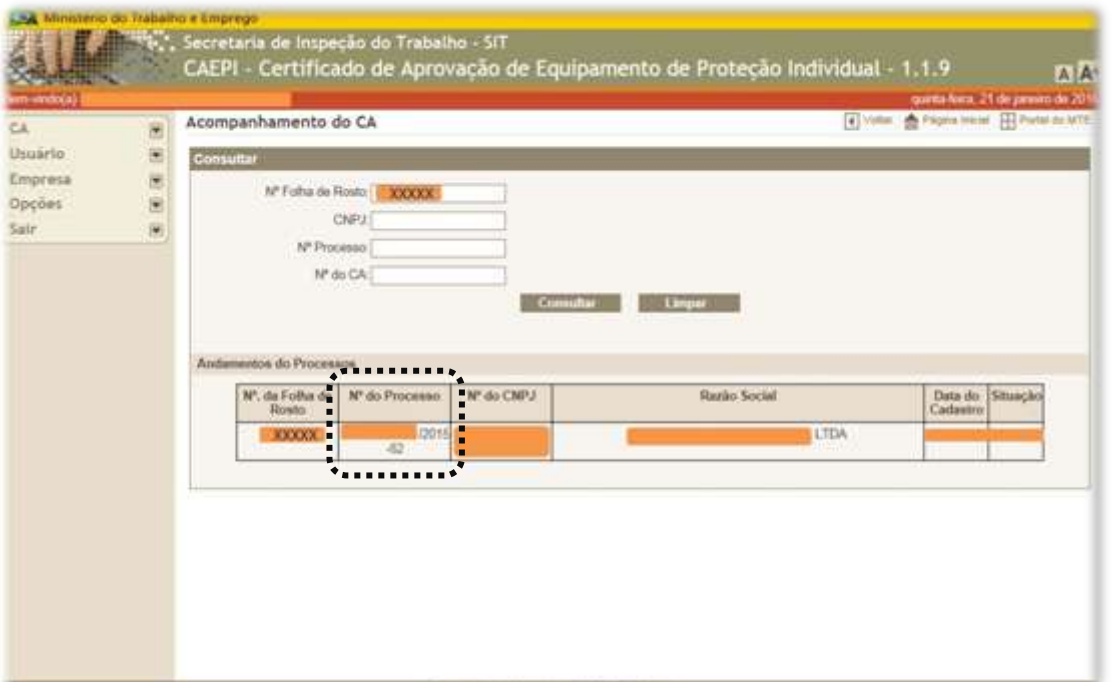

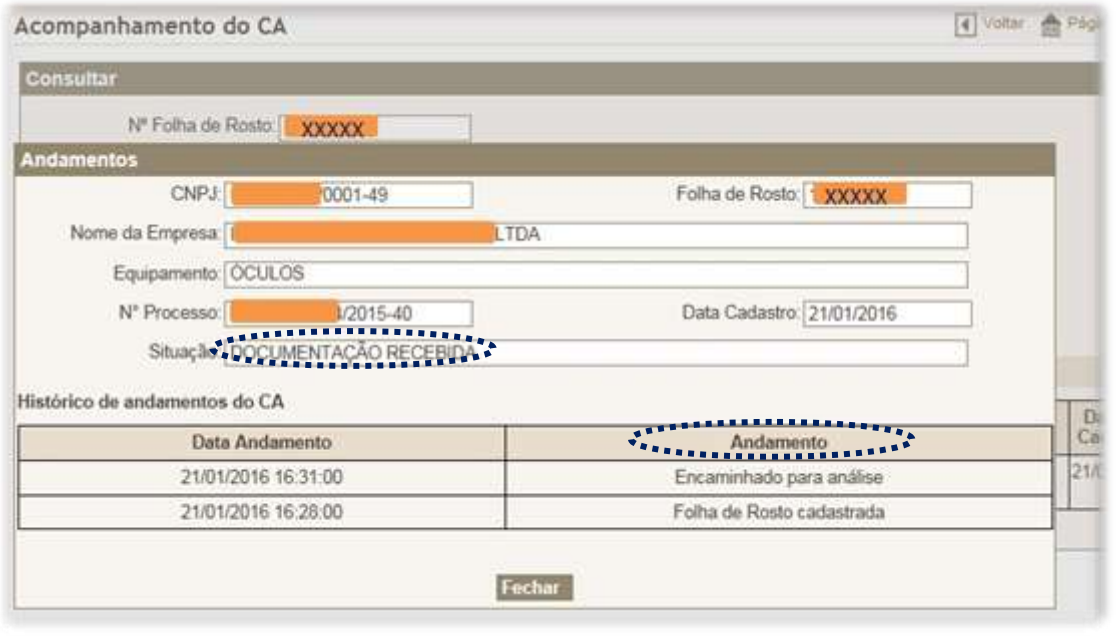

Ressalta-se que o prazo de análise de documentação de emissão, renovação ou alteração de CA junto à **CGNOR/DSST** é de **até 60 (sessenta) dias**, contados do recebimento da documentação na **CGNOR/DSST**.

Uma vez recebidos na **CGNOR/DSST**, os processos aguardam a análise/reanálise em função da data de entrada nesse setor.

Em relação ao andamento de processos (bem como para o campo "**Situação**"), as seguintes nomenclaturas são utilizadas no sistema CAEPI:

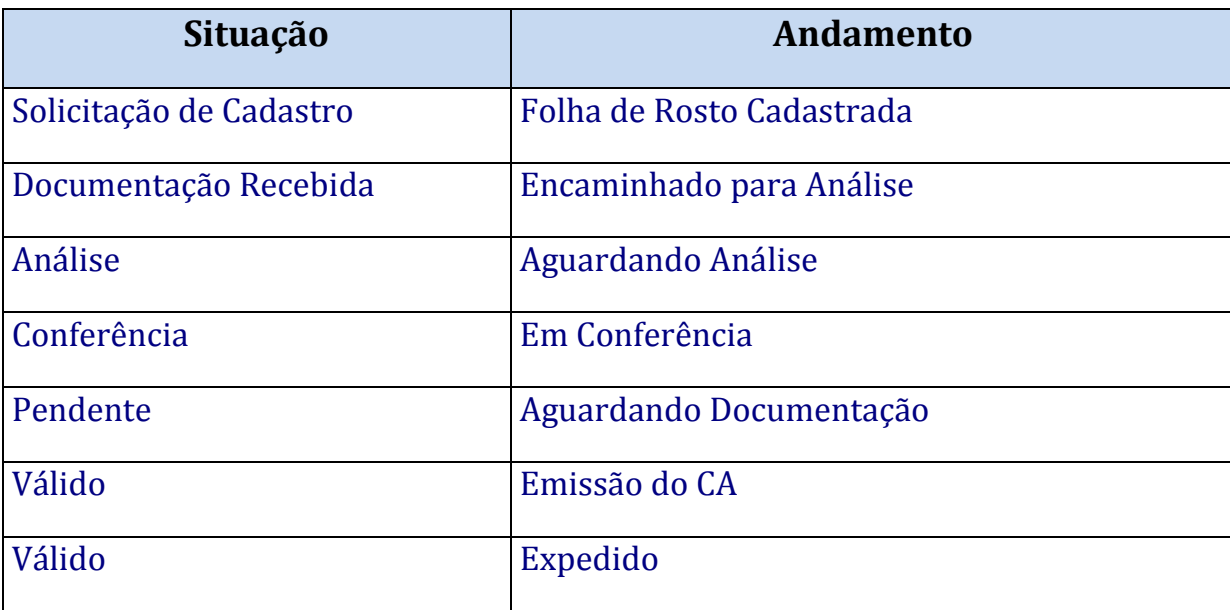

Cabe ressaltar que o CA estará disponível no *site* de consulta do **MTb** [\(http://caepi.mte.gov.br/internet/ConsultaCAInternet.aspx\)](http://caepi.mte.gov.br/internet/ConsultaCAInternet.aspx) somente quando for registrado andamento "**Expedido**", como último andamento do processo no sistema CAEPI.

Nesse caso, a tela do andamento será exibida com as seguintes informações:

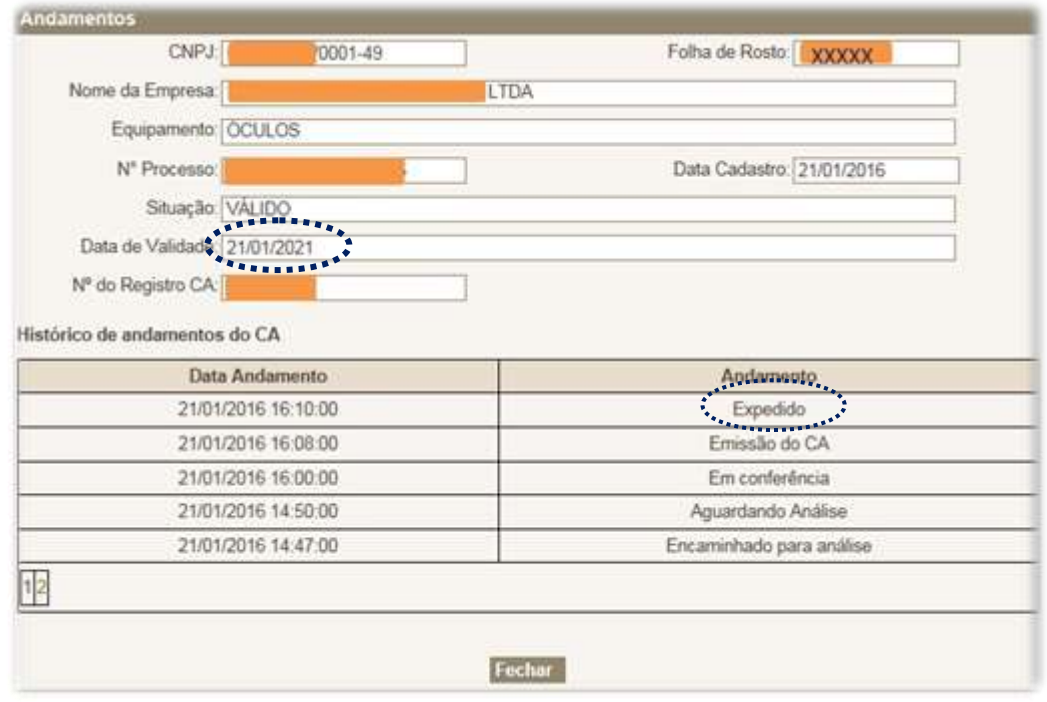

Perceba que, após a expedição, já será informada a data de validade do CA.

O andamento "**Aguardando Documentação**" significa que o requerimento de emissão/renovação/alteração de CA foi indeferido, uma vez que durante a análise foi constatada pendência em relação à documentação apresentada.

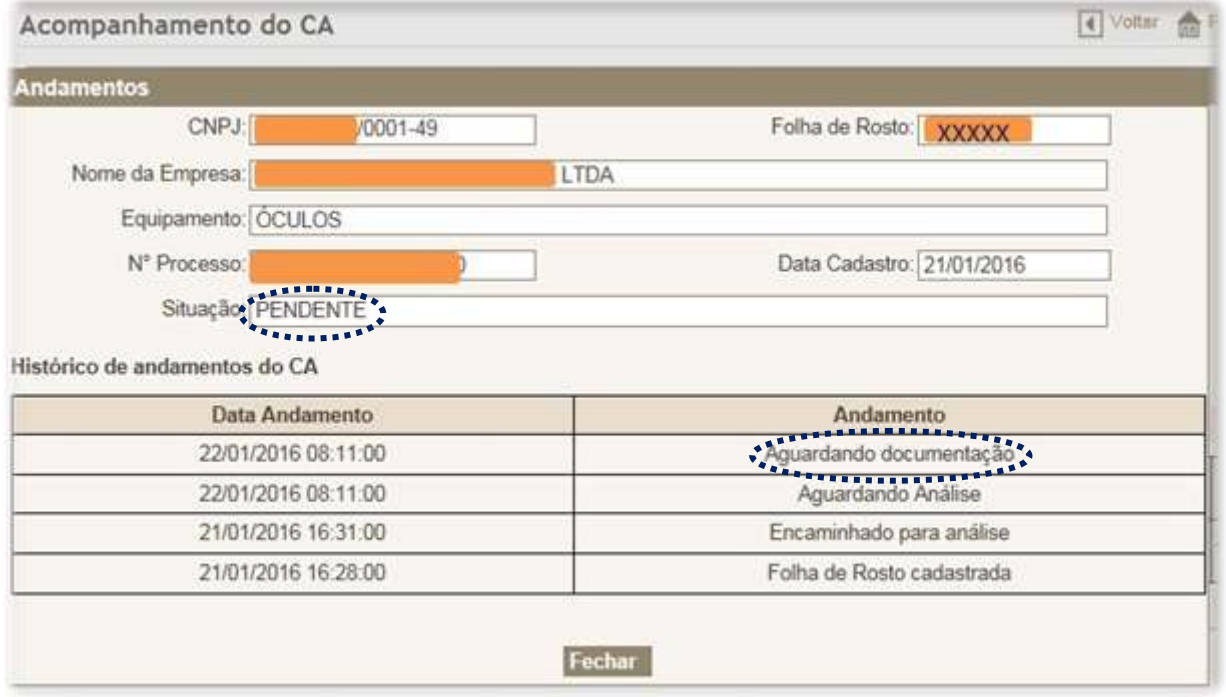

No sistema CAEPI, como já mencionado na tabela acima, o andamento ficará como "**Aguardando documentação**" e a situação "**PENDENTE**".

A comunicação do indeferimento do processo é realizada de maneira formal, pelo envio de ofício da **CGNOR/DSST** à empresa solicitante, em seu endereço cadastrado na Receita Federal do Brasil.

Assim, a empresa receberá o documento informando os motivos do indeferimento e as medidas necessárias para saneamento do processo.

## **4.5.2 – CNPJ**

Essa opção de consulta é interessante caso o usuário não disponha do número da folha de rosto gerada.

No referido campo, o usuário deve digitar o número de CNPJ da empresa fabricante ou importadora de EPI e em seguida clicar no botão "**Consultar**".

Serão retornadas todas as folhas de rosto vinculadas ao CNPJ informado, separadas conforme grupos mencionados no subitem anterior (Folhas de Rosto e Andamentos de Processos).

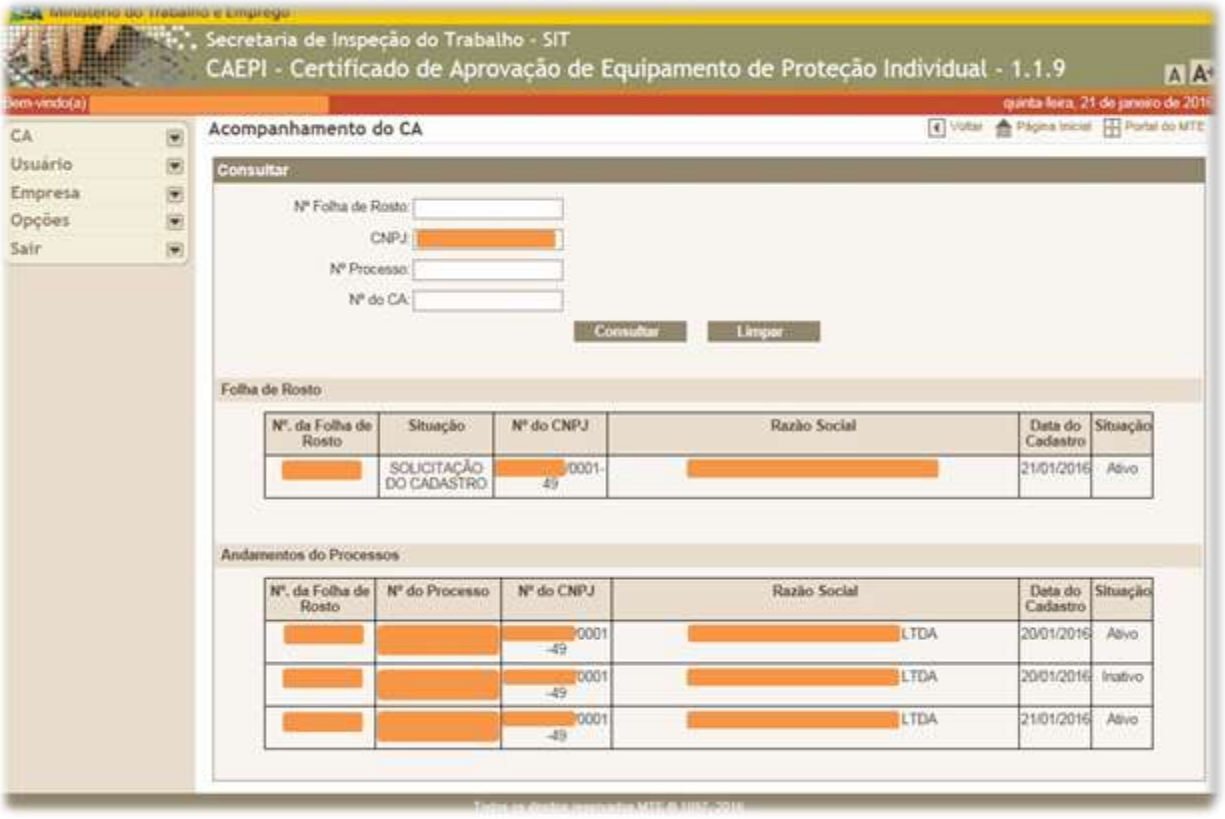

Ao clicar na linha onde está escrito o nome da empresa, as informações do andamento da empresa serão apresentados, conforme já relatado acima.

### **4.5.3 – Nº Processo**

 $\mathbf{C}$ Nessa opção, o usuário poderá consultar o andamento do processo, informando o nº do processo gerado no momento do protocolo da documentação junto ao **MTb**.

Para visualização do andamento, as mesmas orientações já relatadas nos itens acima devem ser seguidas (o usuário deve digitar o número do processo e em seguida clicar no botão "**Consultar**". Após isso, clicar na linha onde está escrito o nome da empresa).

### **OBSERVAÇÕES IMPORTANTES:**

Uma situação que costuma acontecer é quando a consulta informa que a situação da folha de rosto encontra-se como "**Inativo**". Isso acontece quando é detectado algum equívoco na folha de rosto cadastrada pelo usuário. Dessa forma, a equipe que faz a análise da documentação inativa a respectiva folha de rosto e emite uma folha de rosto nova.

**Esse procedimento não traz qualquer prejuízo à solicitação emitida inicialmente**.

Caso isso ocorra e o usuário não consiga localizar o número da folha de rosto nova gerada, favor entrar em contato pelo e-mail: **epi.sit@mte.gov.br**.

Caso a documentação seja enviada via Correios **e a empresa não possua o número de protocolo fornecido para a documentação enviada**, devese entrar em contato com o Serviço de Protocolo do **MTb**, informando-se o localizador da entrega postal, a fim de descobrir qual o número de processo gerado para a documentação encaminhada.

## **4.5.4 – Nº do CA**

D Essa opção de consulta é útil para os casos em que a empresa fabricante (ou importadora) já possua EPI com nº de CA emitido. Nesse caso, semelhante ao que já foi relatado acima, o usuário deve digitar o número do CA e em seguida clicar no botão "**Consultar**". Após isso, deve-se clicar na linha que contenha a folha de rosto que se deseja obter informações.

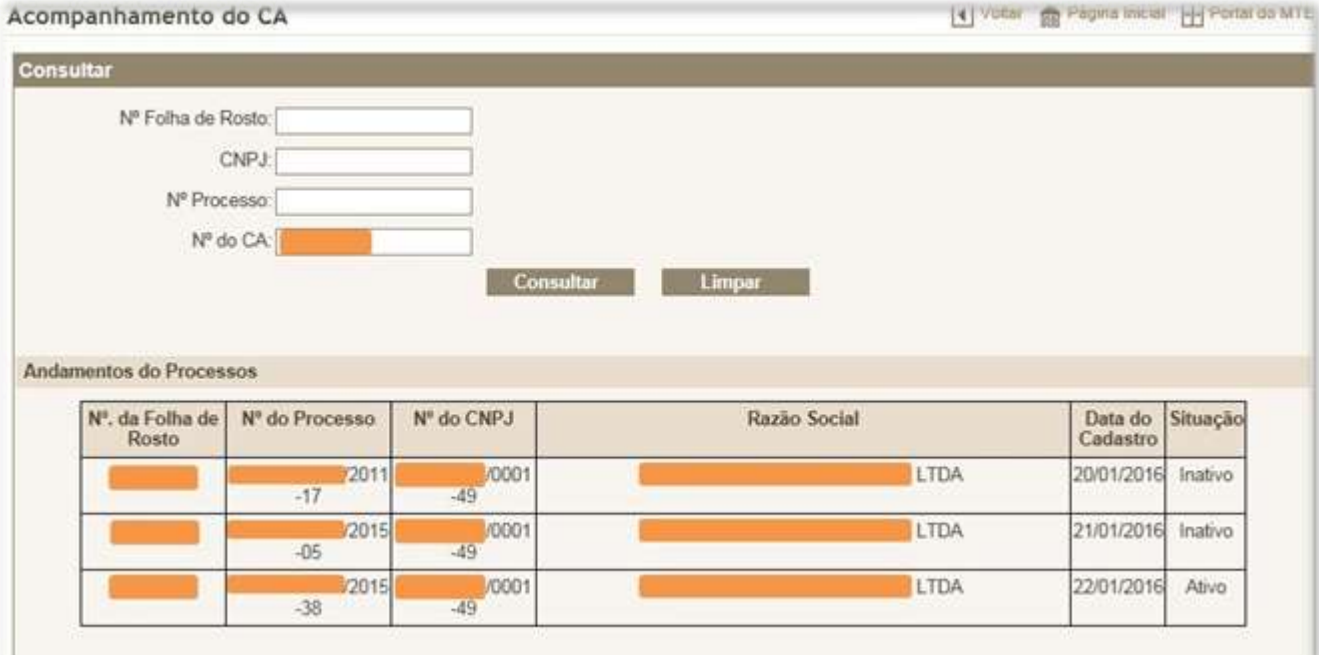

**Cada CA possui apenas uma folha de rosto ativa. Uma vez concedida a renovação ou alteração de CA, o sistema CAEPI automaticamente inativa a folha de rosto anterior referente a esse CA.**

## **5 – Usuário**

O sistema **CAEPI** disponibiliza essa opção caso o usuário deseje alterar o e-mail cadastrado. Para isso, o usuário precisa ter acesso ao sistema, utilizando seu login e senha.

Ao clicar no menu "**Usuário**", a opção "**Alterar**" será disponibilizada. Clicando-se nessa opção, serão exibidas na tela três informações: **CPF**; **Nome**; e **E-mail**. Apenas o campo "**E-mail**" pode ser alterado pelo usuário.

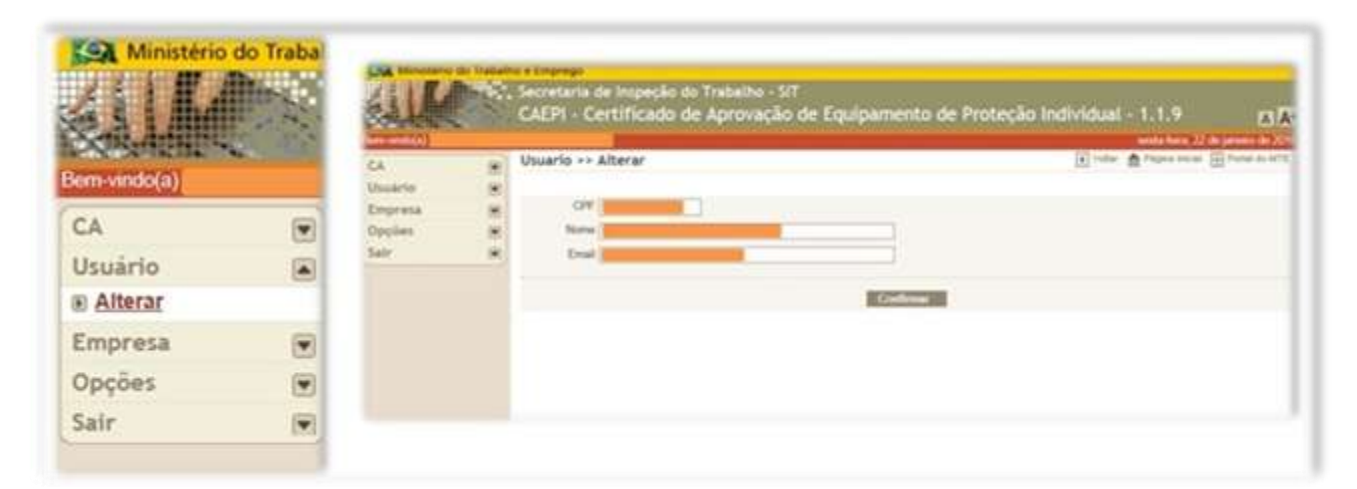

Ao informar o novo e-mail e clicar em "**Confirmar**", aparecerá uma tela informando que a alteração foi realizada com sucesso.

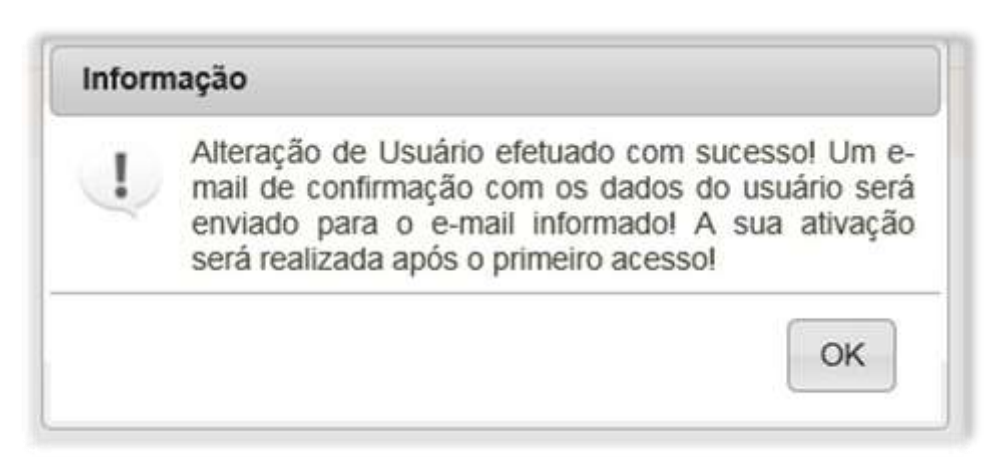

Após isso, o usuário receberá mensagem eletrônica no novo e-mail cadastrado, informando a nova senha de acesso.

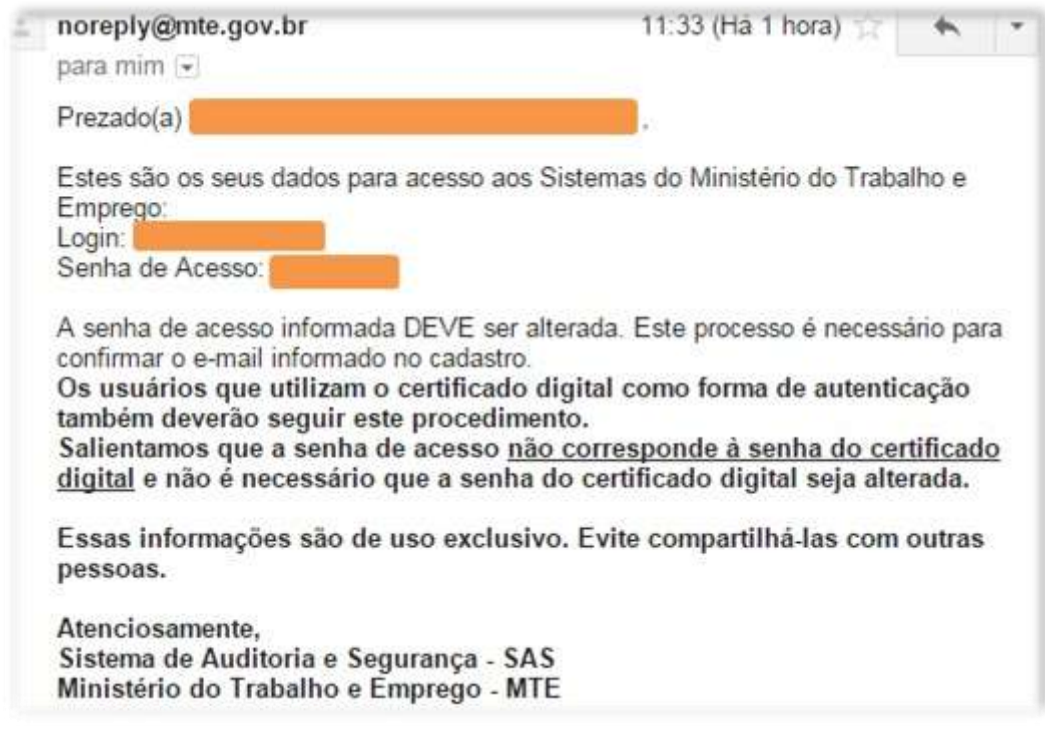

**O usuário deverá verificar a caixa de entrada do e-mail e, inclusive, a caixa de lixo do e-mail uma vez que o provedor pode considerar o email do Ministério como spam, excluindo-o automaticamente.**

**Caso o e-mail informado já esteja cadastrado no sistema CAEPI**, surgirá a seguinte informação na tela:

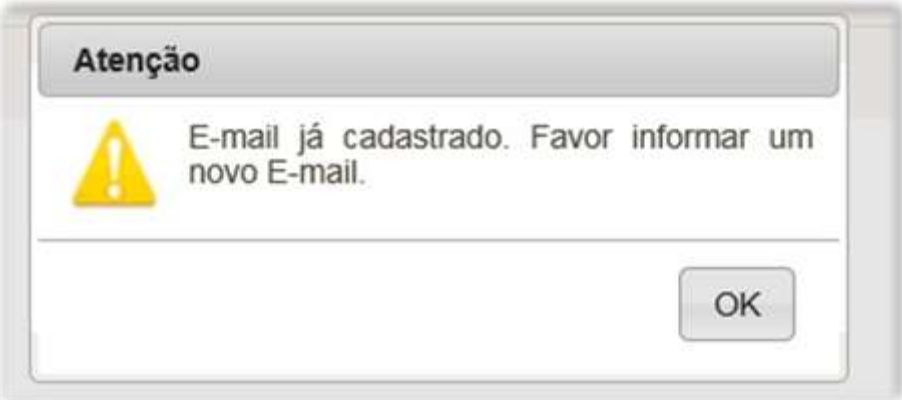

## **6 – Alterar senha**

Caso o usuário deseje alterar a senha de acesso ao sistema, é necessário clicar no menu "**Opções**", na opção "**Alterar senha**". Clicando-se nessa opção, surgirão três campos: **Senha Atual; Nova Senha; e Confirmar Senha**. O usuário deverá digitar a senha atual no campo "**Senha atual**", informar a nova senha de sua escolha no campo "**Nova Senha**" e digitar novamente a nova senha no campo "**Confirmar Senha**". Após clicar no botão "**Confirmar**", aparecerá uma tela informando que a senha foi alterada com sucesso.

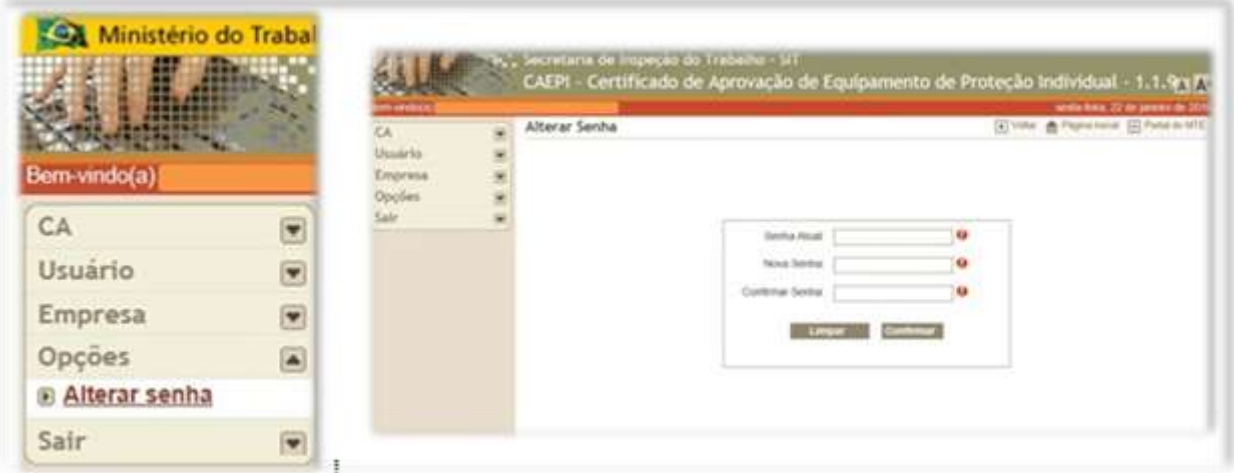

Caso a senha escolhida seja igual as duas anteriormente utilizadas, surgirá a seguinte informação.

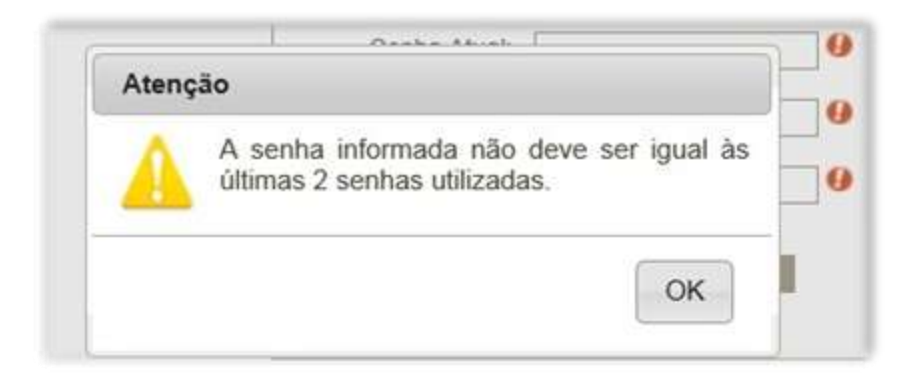

## **7 – Perguntas frequentes**

Iremos listar abaixo as dúvidas mais frequentes dos usuários que utilizam o sistema CAEPI.

**1 – Tentei cadastrar a folha de rosto de emissão de CA, mas surge um erro: "Empresa não encontrada ou ainda não aprovada para solicitação de CA". O que fazer nesse caso?**

A mensagem significa que o CNPJ da empresa ainda não se encontra cadastrada junto ao DSST como **fabricante e/ou importadora de EPI**. Somente o preenchimento dos dados no CAEPI não é suficiente para o cadastro da empresa como fabricante/importadora de EPI junto ao **MTb**. A documentação a ser enviada à **CGNOR/DSST** para cadastro da empresa está listada no item 1.2 deste manual, pág. 4.

**2 – Fiz a solicitação de emissão/alteração/renovação de CA, mas no momento da geração da folha de rosto o sistema travou e não consegui imprimir a folha de rosto gerada. Em qual local consigo visualizar novamente e imprimir a folha de rosto?**

No CAEPI, o usuário deverá acessar a opção **CA > Acompanhar Processos**. Como o sistema travou e o usuário possivelmente não anotou o número da folha de rosto, a consulta deverá ser feita utilizando o CNPJ da empresa fabricante (ou importadora) de EPI. Ao fazer a consulta, irão ser exibidas as folhas de rosto vinculadas ao CNPJ informado. As telas dessa consulta estão descritas com mais detalhes no item 4.5.2 deste manual, pág. 46.

**3 – Sou cadastrado como fabricante/importador junto ao DSST, mas o equipamento que fabrico/importo não consta no meu cadastro do sistema CAEPI. Como proceder?**

Deve-se enviar e-mail para **epi.sit@mte.gov.br**, solicitando a inclusão do equipamento no cadastro da empresa.

**4 – Meu login de acesso ao sistema CAEPI está bloqueado. Como faço para desbloquear?**

Deve-se enviar e-mail para **epi.sit@mte.gov.br** com o CPF do usuário cadastrado no sistema CAEPI, solicitando o desbloqueio.

**5 – Sou fabricante de uma determinada marca de EPI tipo meia e já tenho acesso ao CAEPI. Na tela "Cadastrar folha de rosto", preciso cadastrar as informações solicitadas no quadro Termo?**

No referido quadro, o usuário irá selecionar, no campo "**Tipo de Proteção**", a proteção listada, e no campo "**Responsável Técnico**" informar o responsável legal pela empresa, por exemplo, o Diretor da empresa. Os campos "**Nº Registro Profissional**" e "**ART**" não precisam ser preenchidos.

**6 – Na tela "Cadastrar folha de rosto", preciso cadastrar tanto as informações do quadro "Inmetro" quanto as do quadro "Laudo"?**

**Não**. O usuário deve preencher apenas as informações de um dos quadros (**Inmetro ou Laudo**), a depender do tipo de avaliação que o equipamento deve ser submetido, conforme o **Anexo II da Portaria SIT nº 452/2014**.

**7 – Cadastrei todas as informações no menu "Cadastrar Folha de Rosto", no entanto, após clicar no botão "Confirmar" e "OK", a folha de rosto não apareceu. Como proceder?**

Nesse caso, o usuário deverá realizar a consulta da folha de rosto cadastrada no menu "**Acompanhar Processos**". Como, possivelmente, não foi possível anotar a folha de rosto gerada, a consulta deverá ser feita pelo número do CNPJ da empresa solicitante. No item **4.5.2 - CNPJ (pág. 46)** deste manual, há mais informações sobre como o usuário deve realizar essa consulta.

**Outras dúvidas** sobre o processo de Certificado de Aprovação – CA de EPI podem ser solucionadas por meio do acesso à ferramenta **Perguntas e Respostas, and the embeddie of the embeddie of the embeddie of the embeddie of the embeddie of the embeddie of the embeddie of the embeddie of the embeddie of the embeddie of the embeddie of the embeddie of the embeddie o** [http://acesso.mte.gov.br/seg\\_sau/equipamentos-de-protecao-individual](http://acesso.mte.gov.br/seg_sau/equipamentos-de-protecao-individual-epi.htm)[epi.htm.](http://acesso.mte.gov.br/seg_sau/equipamentos-de-protecao-individual-epi.htm)

## **8 – Informações**

Outras dúvidas acerca da utilização do sistema CAEPI podem ser sanadas enviandose e-mail para [epi.sit@mte.gov.br.](mailto:epi.sit@mte.gov.br) O e-mail não necessariamente é respondido no mesmo dia, devido à demanda interna do setor. Ressaltamos, no entanto, que todos os e-mails são respondidos. **Em geral, a resposta é enviada no dia seguinte à consulta**.